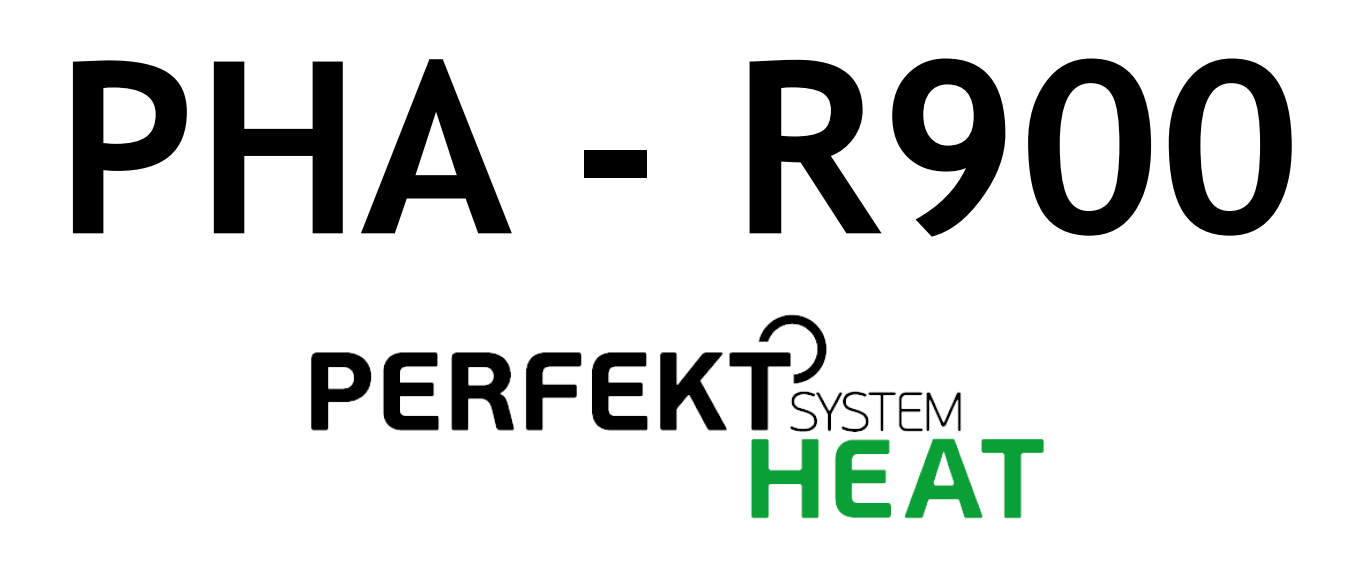

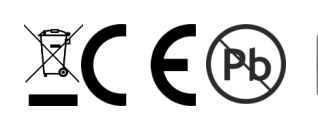

**Instrukcja obsługi i instalacji wersja 3 wydanie 2**

# Spis treści

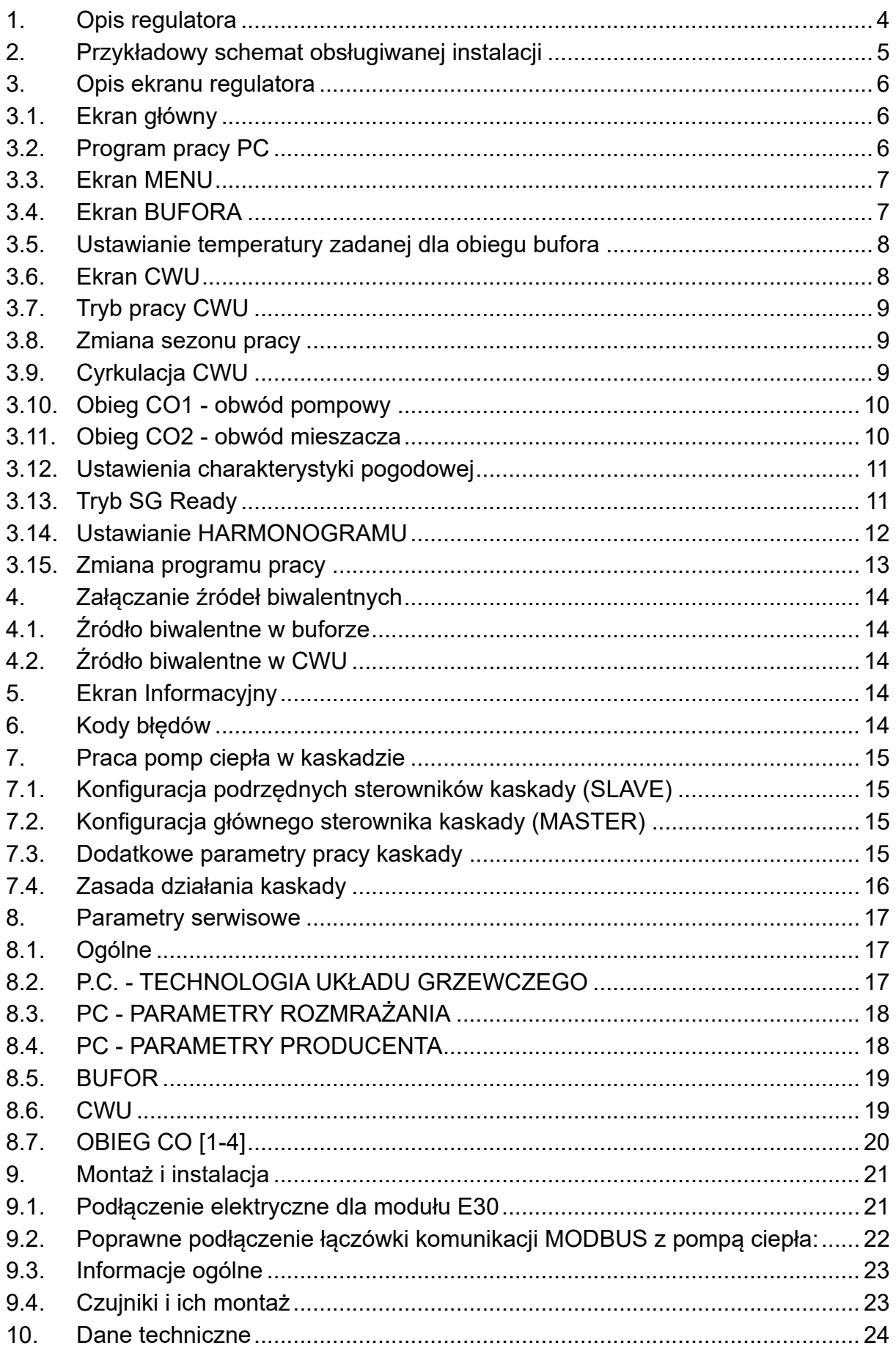

# **Zasady bezpieczeństwa**

• Przed zainstalowaniem regulatora należy dokładnie przeczytać instrukcję obsługi

- Urządzenie nie może być wykorzystywane niezgodnie z jego przeznaczeniem
- Nie wolno instalować i użytkować urządzenia z uszkodzoną obudową

• Instalacja elektryczna w której pracuje regulator powinna być zabezpieczona bezpiecznikiem dobranym odpowiednio do stosowanych obciążeń

• Prace przyłączeniowe i montaż powinny być wykonane wyłącznie przez osoby z odpowiednimi kwalifikacjami i uprawnieniami, zgodnie z obowiązującymi przepisami i normami

• Wszelkie prace przyłączeniowe mogą odbywać się tylko przy odłączonym napięciu zasilania, należy upewnić się, że przewody elektryczne nie są pod napięciem

• W układach, które nie mogą być wyłączone układ sterowania musi być skonstruowany w sposób umożliwiający jego pracę bez regulatora

• Regulator nie jest elementem bezpieczeństwa, nie może być wykorzystywany jako jedyne zabezpieczenie. W układach, w których zachodzi ryzyko wystąpienia szkód w wyniku awarii automatyki, trzeba stosować dodatkowe zabezpieczenia posiadające odpowiednie atesty

• Wyładowania atmosferyczne mogą uszkodzić urządzenie, dlatego w czasie burzy zaleca się wyłączenie go z sieci

• Urządzenie nie jest przeznaczone do obsługi przez dzieci

• W czasie pracy urządzenia zaleca się jego czyszczenie z kurzu i innych zanieczyszczeń

• Wszelkich napraw urządzeń może dokonywać wyłącznie serwis producenta. Dokonywanie naprawy przez osobę nieupoważnioną, powoduje utratę gwarancji

# **Pozbywanie się urządzeń elektrycznych i elektronicznych**

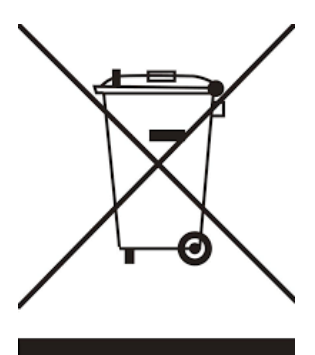

Symbol przekreślonego kosza umieszczany na wyrobach lub dołączanych instrukcjach obsługi informuje, że nie wolno wyrzucać zużytych lub niesprawnych urządzeń elektrycznych i elektronicznych wraz z innymi odpadami. Urządzenie tak oznaczone, a przeznaczone do utylizacji, powtórnego użycia lub odzysku podzespołów, należy przekazać do wyspecjalizowanego punktu zbiórki, gdzie będzie bezpłatnie przyjęte. Produkt można przekazać lokalnemu dystrybutorowi przy zakupie nowego urządzenia. Prawidłowo przeprowadzona operacja utylizacji pozwala uniknąć negatywnego wpływu na środowisko naturalne lub zdrowie człowieka. Nieprawidłowe składowanie lub utylizacja zagrożona jest karami przewidzianymi odpowiednimi przepisami.

# <span id="page-3-0"></span>**1. Opis regulatora**

 Regulator steruje maksymalnie czterema obiegami grzewczymi z mieszaczami (2 wbudowane + 2 zewnętrzne), CWU oraz cyrkulacją CWU.

Realizowane funkcje:

•▶ **Komunikacja z pompą ciepła za pomocą interfejsu RS485 i protokołu MODBUS. Dzięki temu możliwe będą**:

◦ zmiana trybu pracy

◦ odczyty wybranych parametrów

 ◦ zgłaszanie stanów alarmowych pompy ciepła

Uwaga: wszystkie biwalentne źródła ciepła muszą posiadać własne zabezpieczenia termiczne.

•▶ **Obsługa schematu pracy z buforem lub bez bufora**

•▶ **Sterowanie rozmrażaniem parownika** – regulator sterując powietrzną pompą ciepła przeprowadza cykle rozmrażania

•▶ **Wbudowany zegar** – pozwalający na dobowe sterowanie obniżeniami temperatur w obiegach, co wpływa na oszczędniejsze ogrzewanie (np praca w drugiej taryfie).

•▶ **Sterowanie ładowaniem zasobnika CWU** – regulator automatycznie utrzymuje temperaturę zasobnika ciepłej wody użytkowej na zadanym przez użytkownika poziomie.

•▶ **Priorytet ładowania CWU** - funkcja pozwala na szybsze podgrzanie zasobnika **CWU** 

•▶ **Sterowanie pompą cyrkulacyjną CWU**

•▶ **Funkcja ANTY-LEGIONELLA** – pozwala na steryzlizację zbiornika CWU.

•▶ **Współpraca z cyfrowym termostatem pokojowym NANO** – praca z termostatem, chroni dom przed zbyt wysoką temperaturą

**•▶Inteligentny dobór temperatury obiegów CO z termostatem NANO** - pozwala na wprowadzenie korekty temperatury w zależności od stopnia niedogrzania lub przegrzania pomieszczenia

•▶ **Przyjmowanie ustawień od NANO Color** - możliwość przejęcia przez R480 ustawień dotyczących sezonu oraz trybu URLOP i ŚWIĘTO (wymagane Nano Color w wersji co najmniej 10.40)

•▶ **Obsługa protokołu C14** – umożliwia wymianę informacji pomiędzy wieloma urządzeniami podłączonymi do tej samej sieci, oraz umożliwia zdalną obsługę regulatora - do połączenia urządzenia z Internetem niezbędne

jest zastosowanie modułu internetowego iNext.

•▶ **Automatyczny powrót do pracy po zaniku zasilania** – po powrocie napięcia regulator wznawia pracę w trybie w jakim znajdował się przed zanikiem zasilania.

•▶ **Wybiegi posezonowe pomp** (ANTYSTOP) – funkcja ochronna zapobiegająca zablokowaniu pomp wskutek odkładania się na nich osadów i zanieczyszczeń.

**•▶ Obsługa trybu SG READY** Pozwala na integrację z inteligentną siecią energetyczną.

# <span id="page-4-0"></span>**2. Przykładowy schemat obsługiwanej instalacji**

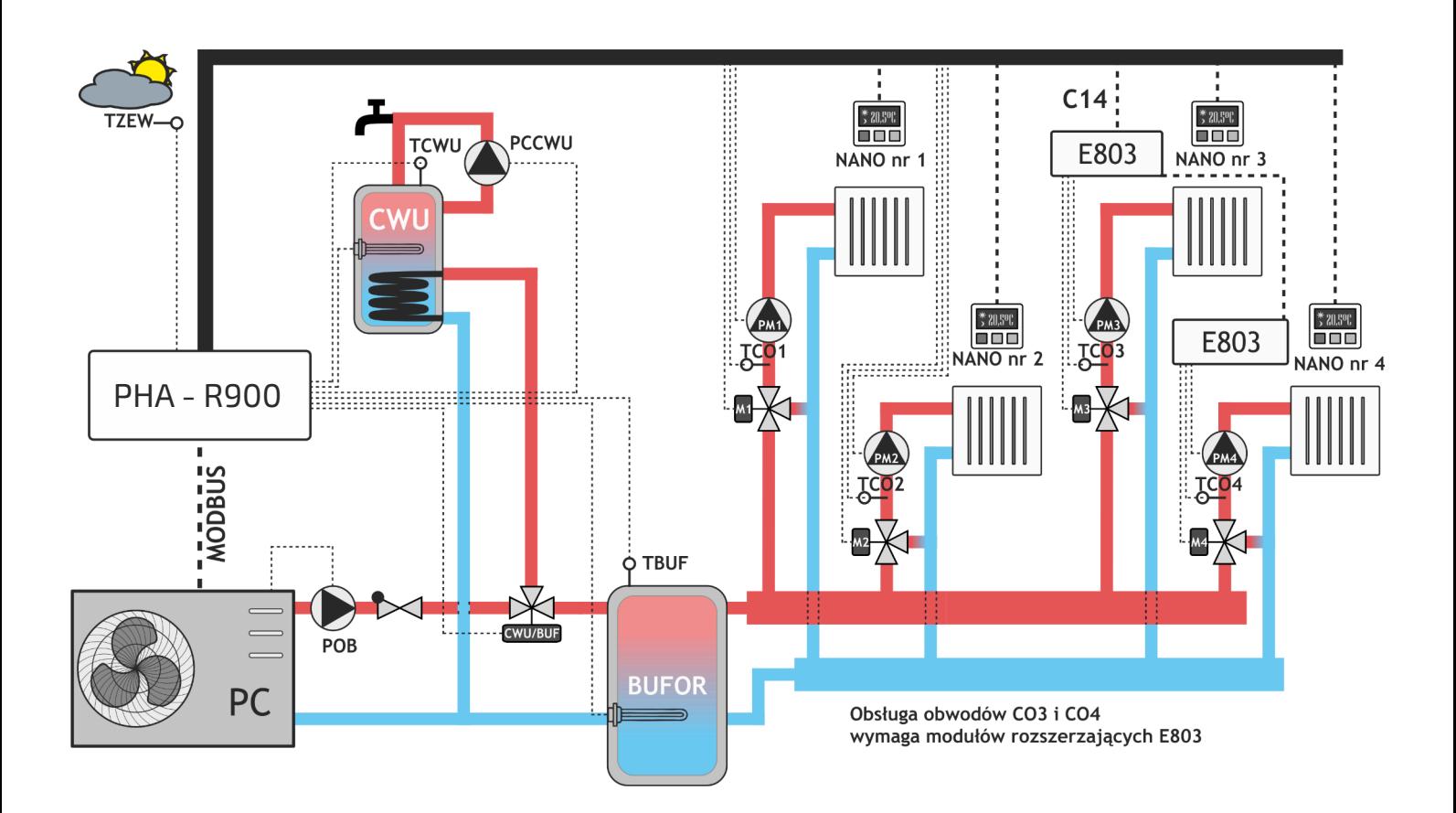

PHA - R900 - sterownik instalacji

PC - pompa ciepła

PGZ - pompa obiegowa pompy ciepła

PCCWU - pompa cyrkulacyjna zasobnika CWU

CWU/BUF - rozdzielacz CWU/bufor

GRZ - grzałka elektryczna

NANO nr 1 - 4 - kolejne termostaty cyfrowe NANO

TCO1 - 4 - kolejne czujniki temperatury obiegu mieszacza

- PM1 4 kolejne pompy obiegu mieszacza
- TCWU czujnik temperatury zasobnika CWU
- TBUF czujnik temperatury zasobnika bufora
- T1 czujnik temperatury zewnętrznej

E803 - zewnętrzne dodatkowe sterowniki obsługujące obiegi 3 i 4 mieszaczy

# **3. Opis ekranu regulatora**

<span id="page-5-0"></span>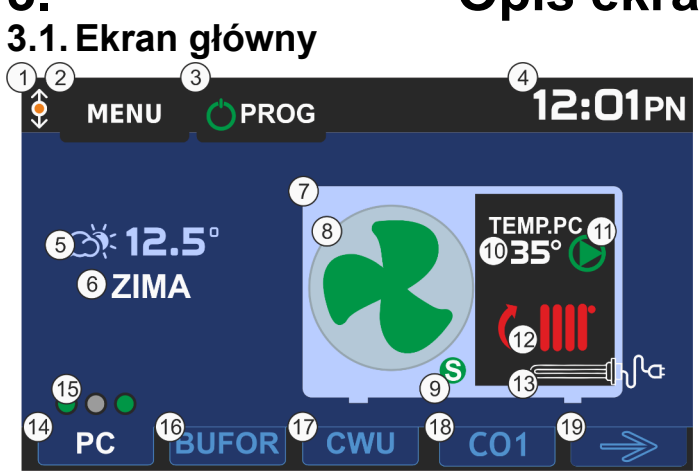

1. Sygnalizacja komunikacji cyfrowej za<br>pomoca protokołu C14. Migająca **3.2. Program pracy PC** protokołu pomarańczowa kropka oznacza komunikację

2. Wejście do MENU

3. Wybór programu pracy pompy ciepła

4. Aktualna godzina. Dotknięcie przycisku powoduje przejście do nastaw czasu oraz kalendarza.

5. Aktualna temperatura zewnętrzna. Dotknięcie przycisku powoduje wyświetlenie wykresu z zarejestorwanymi temperaturami zewnętrznymi w ciągu ostatnich 24h.

6. Aktualny sezon pracy instalacji

7. Ogólny rysunek pompy ciepła

Dotknięcie grafiki Pompy Ciepła powoduje<br>wejście do szczegółowego ekranu do szczegółowego ekranu informacyjnego.

8. Obracający się wentylator koloru zielonego symbolizuje normalną pracę PC. Niebieski kolor oznacza pracę wentylatora w programie cichym.

9. Symbol pracy sprężarki. Zielony kolor<br>znacza normalna pracę. Niebieski kolor oznacza normalną pracę. Niebieski kolor oznacza pracę sprężarki w programie cichym.

10.Aktualna zmierzona temperatura pompy ciepła.

11. Symbol pracy pompy obiegowej.

11. Przejście na ekran CWU

12. Aktualnie realizowane grzanie obwodu. Symbol kaloryfera oznacza grzanie bufora, symbol kranu oznacza grzanie zasobnika CWU.

13. Symbol grzałki elektycznej. Zielony kolor grzałki oznacza jej pracę.

14. Przejście na ekran główny (PC)

15. Symbol pracy kaskady pomp ciepła. Zielone kółko oznacza aktualnie pracującą pompę. Szare kółko oznacza pompy nie pracujące.

Przykład jak na rysunku: pompy nr 1 i 3 są załączone, pompa nr 2 jest wyłączona.

Szczegółowy opis zasady działania kaskady pomp ciepła znajduje się w osobnym rozdziale.

- 16. Przejście na ekran obsługi bufora
- 17. Przejście na ekran obsługi CWU
- 18. Przejście na ekran obiegu CO1

19. W zależności od ilości ustawionych obiegów CO dotknięcie pola powoduje przejście na ekran obiegu CO2 lub przewinięcie paska umożliwiając dostęp do pozostałych obiegów.

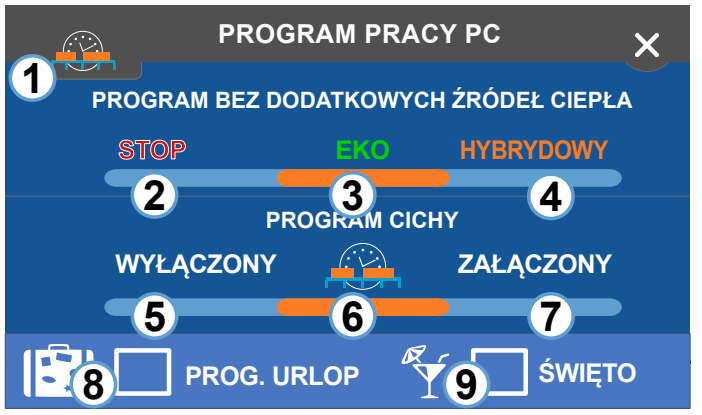

1. USTAWIENIA HARMONOGRAMU DLA<br>PRACY CICHEJ - przycisk pojawia sie - przycisk pojawia sie wyłącznie, gdy zostanie wybrana opcja pracy cichej wg ustawień zegara

2. STOP - wyłączenie/zatrzymanie pracy pompy ciepła

3. EKO - podstawowy program pracy bez dodatkowych źródeł ciepła

4. HYBRYDOWY - program pracy dołączający dodatkowe źródła ciepła zgodnie z nastawami w parametrach serwisowych.

PRACA POMPY CIEPŁA W PROGRAMIE CICHYM - praca ta charakteryzuje się obniżeniem prędkości wentylatora i mocy sprężarki zgodnie z nastawami serwisowymi. Załączenie trybu ogranicza hałas wynikający z pracy wcześniej wymienionych komponentów.

5. WYŁĄCZONY - normalna praca pompy ciepła.

6. PRACA CICHA WG USTAWIEŃ ZEGARA pompa pracuje w trybie cichym zgodnie z ustawieniami harmonogramu

7. ZAŁĄCZONY - pompa pracuje cały czas w trybie cichym.

8. PROGRAM URLOP - praca urlopowa pompy ciepła. Program można załączyć ręcznie lub automatycznie na termostacie Nano Color 2 po wcześniejszym ustawieniu opcji parametrach serwisowych. Pomarańczowy kolor

<span id="page-6-0"></span>symbolu oznacza aktywny program.

9. ŚWIĘTO - praca pompy ciepła z harmonogramem światecznym. Prace świąteczną załącza się na termostacie Nano Color 2. Pomarańczowy kolor symbolu oznacza aktywny program.

# **3.3. Ekran MENU**

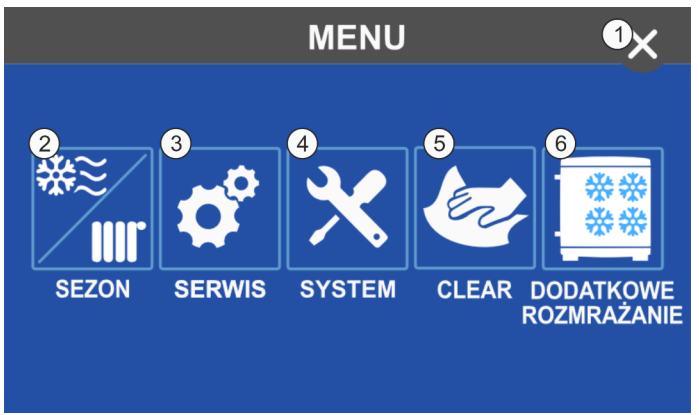

1. Wyjście do poprzedniego ekranu

2. Wybór sezonu pracy instalacji (LATO/ZIMA/ CHŁODZENIE)

3. Wejście do nastaw serwisowych sterownika. Aby wejść w menu serwisowe należy podać kod użytkownika (99), kod serwisanta lub kod producenta.

4. Wejście w nastawy systemowe umożliwia zmianę języka sterownika (opcja dostępna dla wybranych wersji), wyłączenie lub załączenie sýgnału alarmu oraz przycisków, ustawienia<br>jasności ekranu oraz zmiana kolorystyki ekranu oraz zmiana kolorystyki sterownika.

5. Funkcja blokuje ekran na 30 sekund umożliwiając bezpieczne wyczyszczenie ekranu bez możliwości przypadkowych zmian funkcji lub nastaw na regulatorze.

6. Funkcja umożliwia wykonanie dodatkowego ręcznego rozmrażania pompy ciepła

# **3.4. Ekran BUFORA**

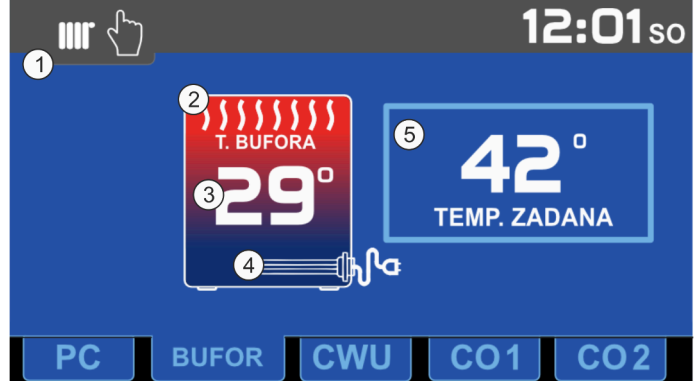

1. Wybór trybu pracy bufora.

2. Ogólny symbol bufora. Fale w górnej części rysunku oznaczają ładowanie zasobnika.

3. Aktualna zmierzona temperatura zasobnika.

4. Symbol grzałki elektrycznej. Pojawia się po włączeniu opcji w nastawach serwisowych. Zielony kolor oznacza pracę grzałki (grzałka załączona).

5. Ustawienie zadanej temperatury bufora dla aktualnie wybranego trybu pracy.

Tryb pracy bufora

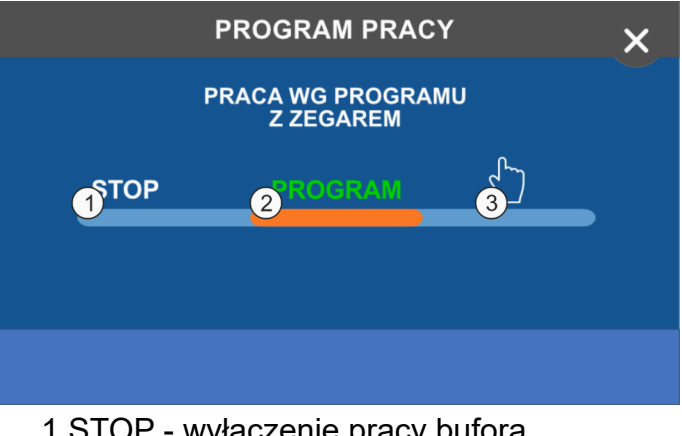

1. STOP - wyłączenie pracy bufora

2. PROGRAM - praca bufora według ustawień harmonogramu.

3. PRACA RĘCZNA - ręczne ustawianie temperatury zadanej bufora

# <span id="page-7-0"></span>**3.5. Ustawianie temperatury zadanej dla obiegu bufora**

Okno ustawiania temperatury zadanej, wyświetla się po naciśnięciu na głównym ekranie napisu TEMP. ZADANA. W zależności od wybranego trybu pracy obiegu ustawiana jest odpowiednia temperatura zadana:

W trybie pracy STOP zostaje wyłączona<br>żliwość zmiany nastawy temperatury, możliwość zmiany nastawy temperatury, regulator wyświetla temperaturę zadaną 0°C

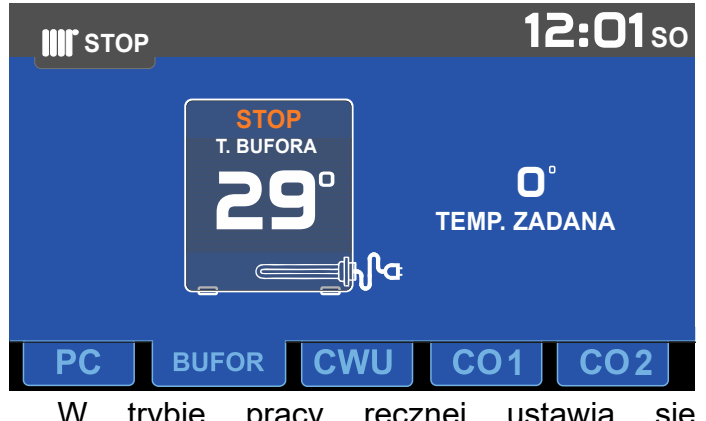

W trybie pracy ręcznej ustawia się temperaturę zadaną dla pracy ręcznej.

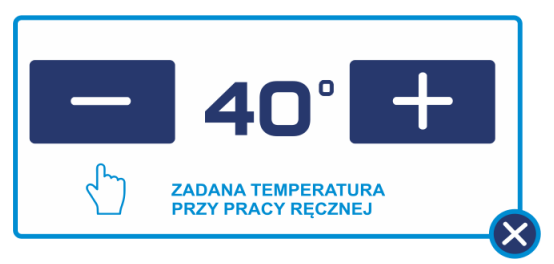

W trybie pracy wg stref zegara (PROGRAM) regulator umożliwia ustawienie temperatury zadanej obiegu bufora dla współpracy w strefie komfort - bez obniżenia (symbol słońca) oraz wartość obniżenia dla strefy ECO (symbol księżyca)

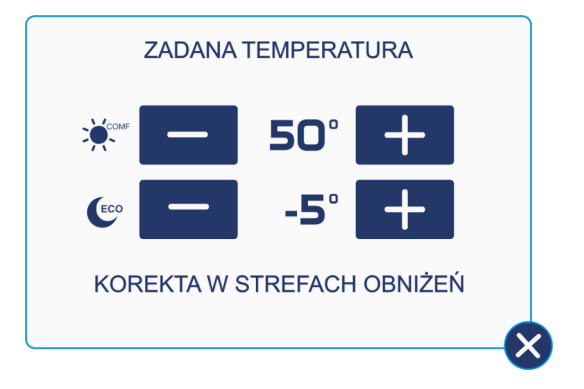

# **3.6. Ekran CWU**

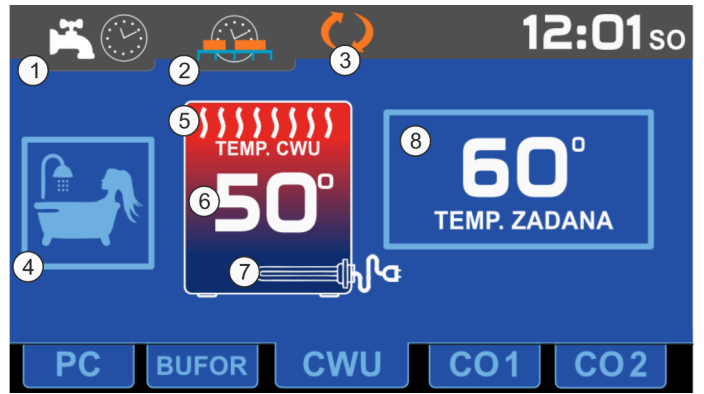

1. Wybór trybu pracy zasobnika CWU.

2. Ustawienia harmonogramu pracy zasobnika CWU i cyrkulacji CWU.

3.Cyrkulacja CWU. Symbol koloru<br>narańczowego oznacza załaczona pomarańczowego oznacza cyrkulację, szary - przerwę pracy cyrkulacji, brak symbolu - cyrkulacja wyłączona

4. Szybkie ładowanie zasobnika CWU. Powoduje włączenie ładowania CWU zarówno pompą ciepła jak i grzałką elektryczną w zasobniku CWU (jeśli jest zamontowana i jej obsługa jest włączona w parametrach serwisowych).

Załączenie funkcji powoduje wyłączenie pompy cyrkulacyjnej i tymczasowe przełączenie temperatury zadanej na temperaturę zadaną w strefie komfortowej. Po wyłączeniu tej funkcji lub<br>osiągnięciu temperatury zadanej praca temperatury zadanej praca zasobnika CWU wraca do stanu sprzed załączenia tej funkcji.

Szybkie ładowanie zasobnika CWU można załączyć, gdy PROGRAM PRACY PC ustawiony jest na EKO lub HYBRYDOWY.

Ustawiony tryb pracy CWU nie ma wpływu na możliwość załączenia szybkiego ładowania.

**UWAGA: podczas aktywnej funkcji zmiana temperatury zadanej ładowania zasobnika powoduje zmianę temperatury zadanej dla strefy komfortowej.**

5. Ogólny symbol zasobnika CWU. Fale w górnej części rysunku oznaczają ładowanie zasobnika.

6. Aktualna zmierzona temperatura zasobnika.

7. Symbol grzałki elektrycznej. Pojawia się po włączeniu opcji w nastawach serwisowych. Zielony kolor oznacza pracę grzałki (grzałka załączona).

8. Ustawienie zadanej temperatury CWU dla aktualnie wybranego trybu pracy.

# <span id="page-8-0"></span>**3.7. Tryb pracy CWU**

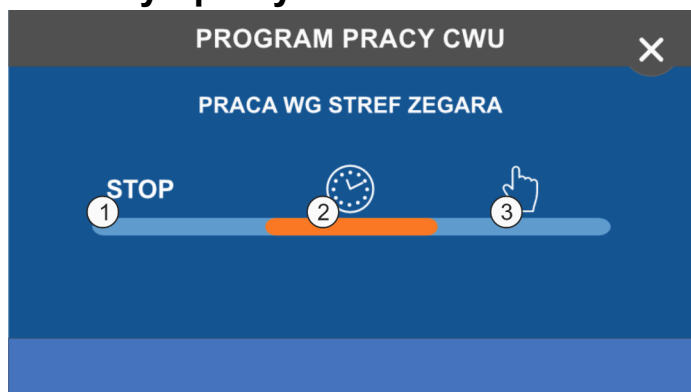

1. STOP - wyłączenie pracy CWU

2. PRACA WG STREF ZEGARA - praca bufora według ustawień harmonogramu.

3. PRACA RĘCZNA - ręczne ustawianie temperatury zadanej zasobnika CWU

Ustawianie temperatury zadanej zasobnika CWU

Okno ustawiania temperatury zadanej, wyświetla się po naciśnięciu na głównym ekranie napisu TEMP. ZADANA. W zależności od wybranego trybu pracy obiegu ustawiana jest odpowiednia temperatura zadana:

W trybie pracy STOP zostaje wyłączona możliwość zmiany nastawy temperatury, regulator wyświetla temperaturę zadaną 0°C

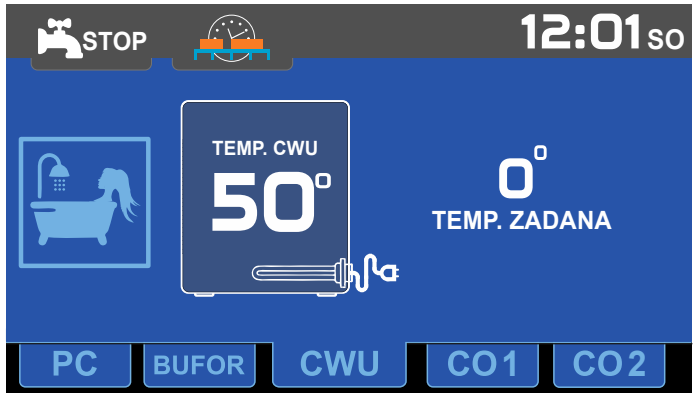

W trybie pracy ręcznej ustawia się temperaturę zadaną dla pracy ręcznej.

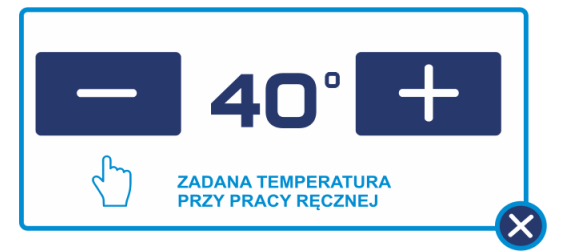

W trybie pracy wg stref zegara regulator<br>umożliwia ustawienie temperatury zadanej ustawienie temperatury zadanej zasobnika CWU w strefie komfort - bez obniżenia (symbol słońca) oraz temperaturę dla strefy ECO (symbol księżyca)

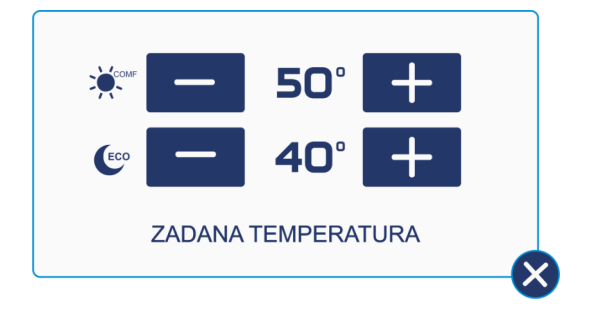

# **3.8. Zmiana sezonu pracy**

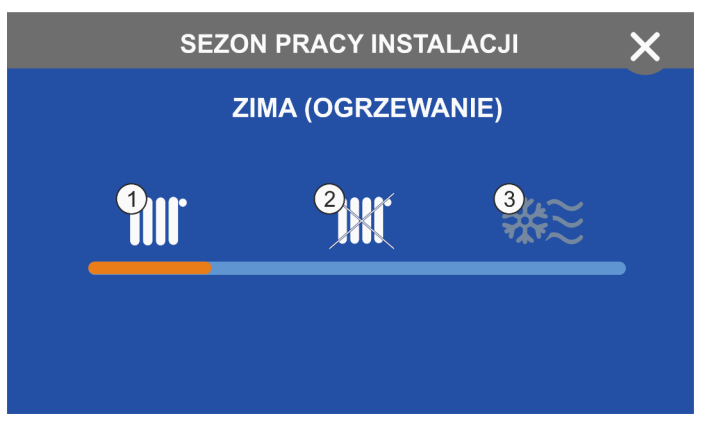

Okno pozwala na zmianę pomiędzy sezonami:

 1 - ZIMA - bufor i obiegi CO pracują w trybie ogrzewania

2 - LATO - bufor i obiegi CO są wyłączone

 3 - CHŁODZENIE (jeśli dostępne) - bufor pracuje w trybie chłodzenia, obiegi CO są wyłączone.

Sezon nie wpływa na realizację CWU. Sezon może być przejmowany z termostatu NANO

# **3.9. Cyrkulacja CWU**

Sposób pracy cyrkulacji CWU ustawia się w parametrze serwisowym CWU -> CYRKULACJA CWU. Do wyboru jest jedna z opcji:

1. WYŁĄCZONA - cyrkulacja jest stale wyłączona

2. W STREFACH ZEGARA - cyrkulacja pracuje wyłącznie, gdy TRYB PRACY CWU ustawiony jest jako PRACA WG STREF ZEGARA i obecnie CWU znajduje się w strefie KOMFORTOWEJ.

3. STAŁA - cyrkulacja pracuje cały czas. Cyrkulacja wyłączana jest jedynie, gdy nastąpi ŁĀDOWANIA ZASOBNIKA CWU.

Cyrkulacja pracuje zgodnie z nastawami parametrów CZAS PRACY CYRKULACJI i CZAS PRZERWY CYRKULACJI.

Poniżej znajduje się przykładowe ustawienie dla pompowego obiegu CO

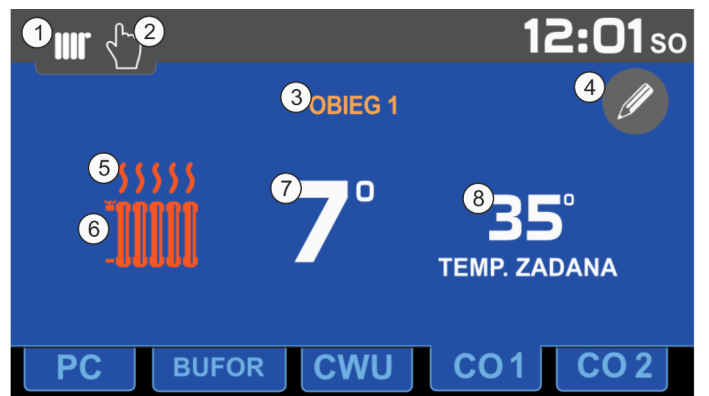

1. Wybór trybu pracy:

- STOP praca obwodu wyłączona

- PROGRAM - obwód pracuje zgodnie z harmonogramem

- PRACA RĘCZNA - obwód pracuje według nastaw ręcznych

2. Symbol aktualnie wybranego trybu pracy przykładowo na powyższym zdjęciu wybrany został tryb pracy ręcznej

3. Aktualna nazwa obiegu

4. Edycja nazwy obiegu. Opcja dostępna po<br>iczeniu parametru ZEZWOLENIE NA włączeniu parametru EDYCJĘ NAPISÓW w menu serwisowym -> ogólne.

5. Fale oznaczają załączone ogrzewanie danego obwodu

6. Symbol pompowego obiegu CO. Szary kolor oznacza wyłączenie obiegu np. korektą (wymagane ustawienie w serwisowych CO1)

7. Aktualnie zmierzona temperatura obiegu.

8.Aktualnie ustawiona temperatura pracy<br>egu. Brak ramki dookoła temperatury obiegu. Brak ramki dookoła temperatury oznacza brak możliwości zmiany nastawy.

# <span id="page-9-0"></span>**3.10. Obieg CO1 - obwód pompowy 3.11. Obieg CO2 - obwód mieszacza**

Poniżej znajduje się przykładowe ustawienie dla obiegu CO z mieszaczem

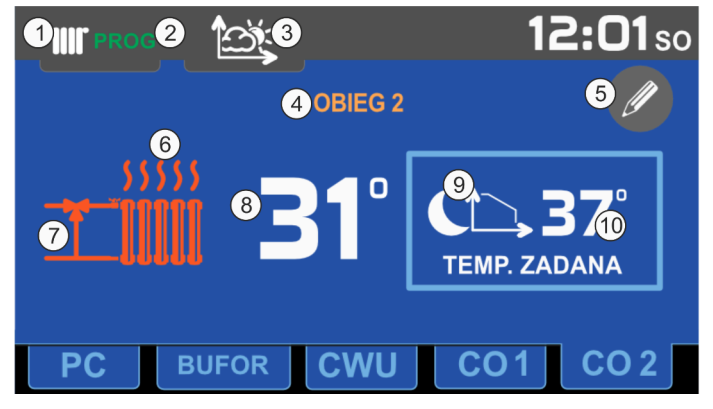

1. Wybór trybu pracy:

- STOP praca obwodu wyłączona

- PROGRAM - obwód pracuje zgodnie z harmonogramem

- PRACA RĘCZNA - obwód pracuje według nastaw ręcznych

2. Symbol aktualnie wybranego trybu pracy przykładowo na powyższym zdjęciu wybrany został tryb pracy pogodowy z termostatem

3. Ustawienia charakterystyki pogodowej dla temperatur zadanych mieszacza

4. Aktualna nazwa obiegu

5. Edycja nazwy obiegu. Opcja dostępna po włączeniu parametru ZEZWOLENIE NA EDYCJĘ NAPISÓW w menu serwisowym -> ogólne.

6. Fale oznaczają załączone ogrzewanie danego obwodu

7. Symbol obiegu CO z mieszaczem. Szary kolor oznacza wyłączenie obiegu np. korektą (wymagane serwisowych CO2)

8. Aktualnie zmierzona temperatura obiegu.

9.Aktualnie ustawiona temperatura pracy<br>egu. Brak ramki dookoła temperatury obiegu. Brak ramki dookoła temperatury oznacza brak możliwości zmiany nastawy.

# <span id="page-10-0"></span>**3.12. Ustawienia charakterystyki pogodowej**

Sposób ustawienia charakterystyki pogodowej jest identyczny dla bufora i obiegów CO. Aby ustawić charakterystykę konieczne jest wcześniejsze właczenie pracy bufora/obiegu CO z PRACĄ POGODOWĄ.

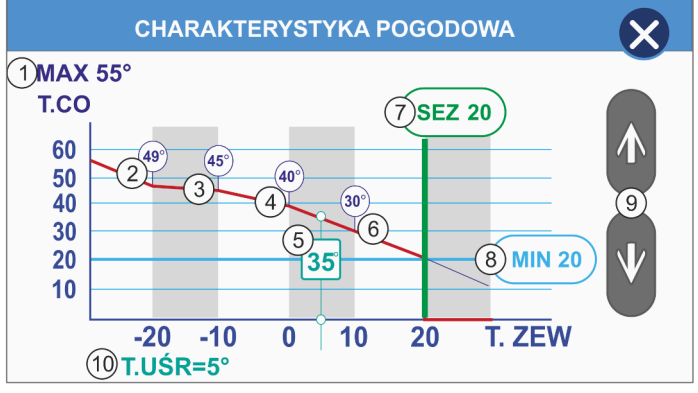

1. Maksymalna temperatura do jakiej można ustawić krzywą grzewczą. Wartość można zmienić w parametrach serwisowych bufora lub danego obiegu CO

2. Ustawienie temperatury zadanej grzania bufora/obieguCO dla temperatury zewnętrznej -20°C

3. Ustawienie temperatury zadanej grzania bufora/obieguCO dla temperatury zewnętrznej  $-10^{\circ}$ C

4. Ustawienie temperatury zadanej grzania bufora/obiegu CO dla temperatury zewnętrznej 0°C

5. Aktualnie wyliczona temperatura zadana dla aktualnej temperatury zewnętrznej/ uśrednionej (w zależności od nastaw serwisowych)

6. Ustawienie temperatury zadanej grzania bufora/obieguCO dla temperatury zewnętrznej 10°C

7. Ustawienie temperatury końca sezonu grzewczego. Jeśli temperatura zewnętrzna (aktualna lub uśredniona) jest wyższa niż ustawiona w tym parametrze następuje wyłączenie obiegów CO oraz ustawienie dla nich oraz dla bufora temperatury zadanej równej 0°C.

8. Minimalna temperatura zadana mieszacza jaką można ustawić dla wymienionych temperatur zewnętrznych w punktach 2, 3, 4, 6.

9. Ustawianie nastaw temperatur zadanych dla temperatur zewnętrznych określonych w punktach 2, 3, 4, 6. Symbole strzałek pojawiają się po kliknięciu w wybraną temperaturę zadaną.

10. Aktualna zewnętrzna temperatura uśredniona.

# **3.13. Tryb SG Ready**

Tryb SG Ready wykorzystuje dwa wejśca zwierne do ustawienia jednego z czterech stanów. Użycie trybu SG Ready wyklucza możliwość użycia termostatów zwiernych

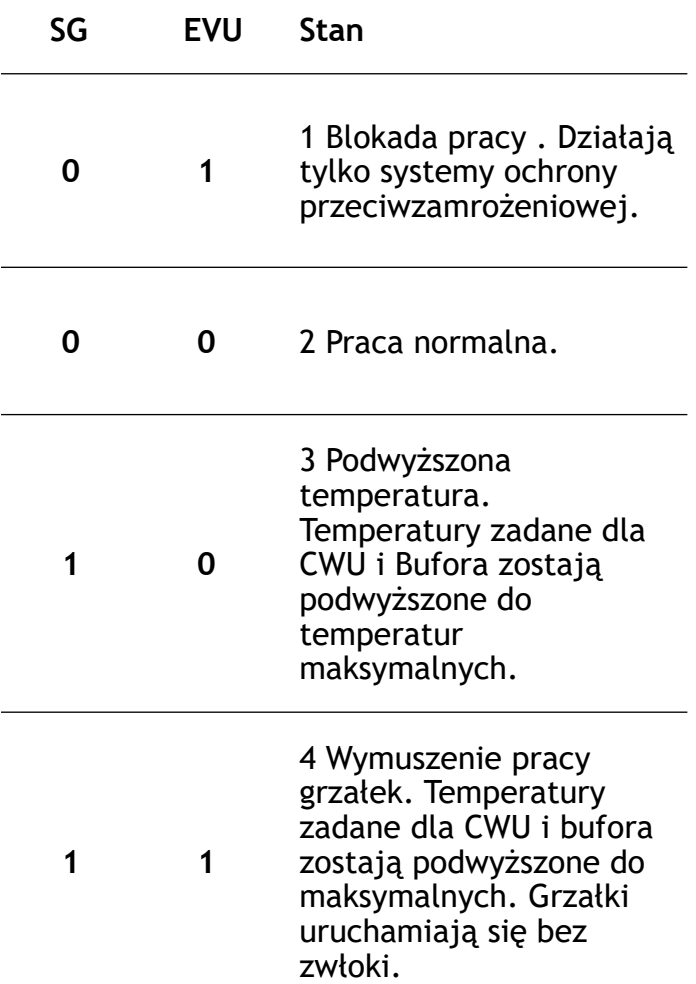

Uwaga: Do korzystania z trybu SG Ready zalecany jest bufor o pojemności cieplnej wystarczającej na minimum 2h pracy.

# <span id="page-11-0"></span>**3.14. Ustawianie HARMONOGRAMU**

Regulator PHA - R900 umożliwia ustawienie harmonogramu dla dni roboczych (poniedziałekpiątek), soboty, niedzieli oraz dla trybu ŚWIĘTO.

Można ustawić 2 strefy grzania, pomiędzy strefami grzania znajduje się strefa obniżenia. W strefie obniżenia regulator utrzymuje temperaturę obniżoną o wartość korekty ustawionej w parametrze Obniżenie.

Ustawienia harmonogramu dla każdego z obiegów dostępne są wyłącznie, gdy obieg pracuje w trybie automatycznym.

Aby ustawić harmonogram dla wybranego obiegu (CWU, BUFOR) należy wybrać Ustawianie stref czasowych harmonogramu . Następnie korzystając z suwaków ustawić strefy komfortowe dla wybranych dni. Między strefami komfortowymi znajdują się strefy ECO (obniżenia temperatury, wyłączenia pracy cyrkulacji CWU)

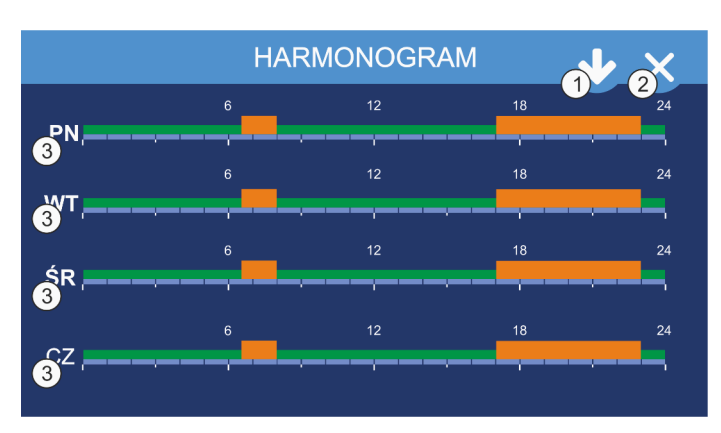

1. Wyświetlenie harmonogramu dla pozostałych dni tygodnia.

2. Wyjście do ekranu głównego

3. Edycja harmonogramu dla poszczególnych dni

### **3.14.1. Edycja HARMONOGRAMU**

Przyciskając na pasek wybranego harmonogramu przechodzimy do okna edycji, w którym można ustawić godzinę początku oraz końca strefy pracy komfortowej dla wybranego dnia tygodnia.

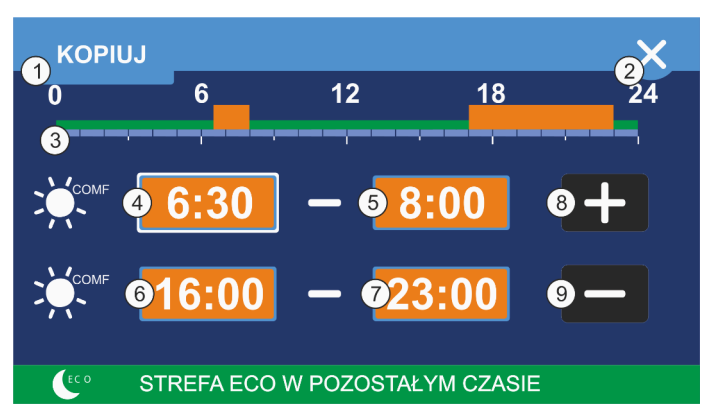

- 1. Okna kopiowania harmonogramu
- 2. Wyjście z edycji harmonogramu

3. Oś czasu harmonogramu na dany dzień. Prostokąty pomarańczowe oznaczają strefę dzienną – komfortową, zielone - strefę ECO

4. Edycja rozpoczęcia I strefy Komfortowej. Prostokąt oznacza aktualnei edytowaną strefę

- 5. Edycja zakończenia I strefy Komfortowej
- 6. Edycja rozpoczęcia II strefy Komfortowej
- 7. Edycja zakończenia II strefy Komfortowej
- 8. Zwiększanie wartości.
- 9. Zmniejszanie wartości

#### **3.14.2. Kopiowanie HARMONOGRAMU**

Aby przyśpieszyć i ułatwić ustawianie harmonogramu istnieje możliwość kopiowania ustawień dla kolejnych dni tygodnia. Należy wybrać dzień tygodnia którego harmonogram zostanie skopiowany na kolejne wybrane dni i przy użyciu przycisku kopiuj skopiować ustawienia.

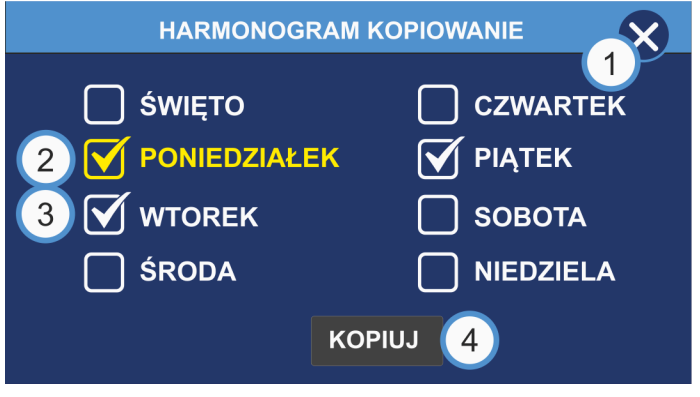

1. Wyjście z okna kopiowana harmonogramu. 2. Dzień z którego harmonogram będzie kopiowany.

3. Zaznaczone dni na które harmonogram będzie kopiowany.

4. Przycisk rozpoczynający kopiowanie.

#### <span id="page-12-0"></span>**3.14.3. Tryb URLOP**

W aktywnym trybie URLOP nastepuie wyłączenie pracy CWU, bufor pracuje cały czas z obniżoną temperaturą zadaną (jak dla strefy ECO).

Włączenie trybu URLOP (na panelu PHA - R900 lub na termostacie NANO nr 1 - po<br>właczeniu funkcji URLOP w parametrze funkcji URLOP w parametrze<br>ANIE USTAWIEŃ Z NANO1) PRZYJMOWANIE USTAWIEŃ Z NANO1) powoduje przejście urządzenia w tryb urlopowy wyłącznie, gdy dany obieg ustawiony jest w trybie pracy WG STREF ZEGARA.

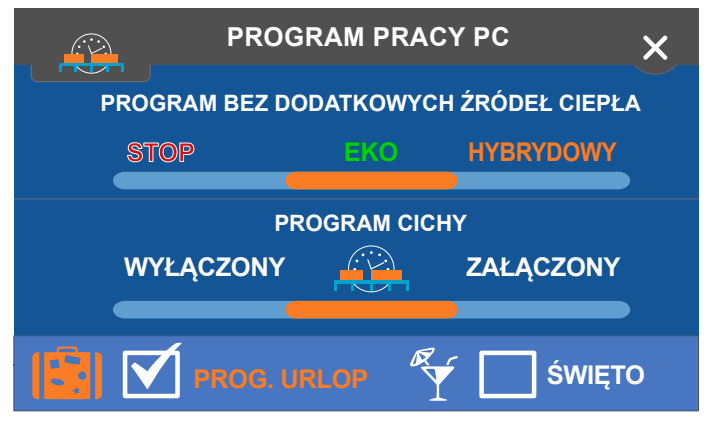

Tryb URLOP nie ma wpływu na obieg ustawiony w trybie PRACY RĘCZNEJ lub STOP.

# **3.14.4. Tryb ŚWIĄTECZNY**

Włączenie trybu ŚWIĄTECZNEGO (na panelu PHA - R900 lub na termostacie NANO nr 1 - po włączeniu funkcji ŚWIĘTO w parametrze PRZYJMOWANIE USTAWIEŃ Z NANO1) powoduje przejście urządzenia w tryb świąteczny.

Tryb ŚWIĄTECZNY nie ma wpływu na obieg ustawiony w trybie PRACY RĘCZNEJ lub STOP.

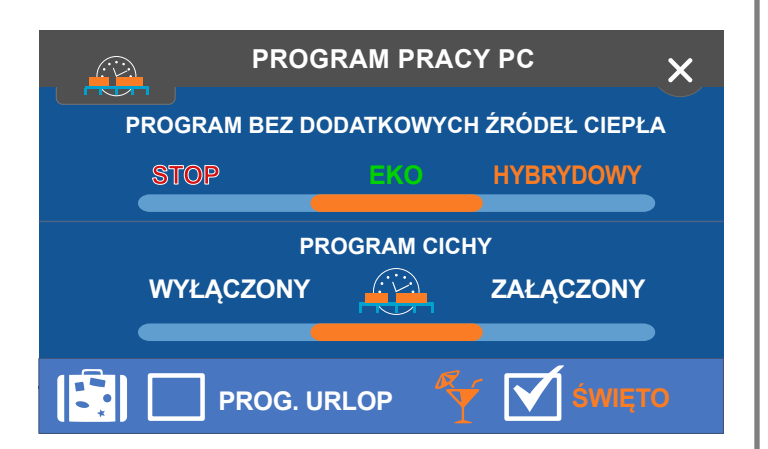

Załączenie trybu URLOP w trakcie pracy świątecznej, powoduje przyjęcie tego trybu dla obiegu pracującego automatycznie. Wyłączenie urlopu powoduje powrót pracy obiegu do trybu świątecznego.

# **3.15. Zmiana programu pracy**

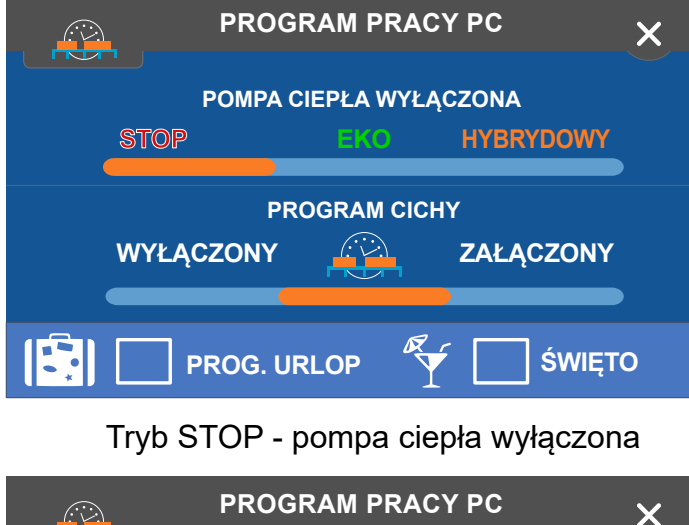

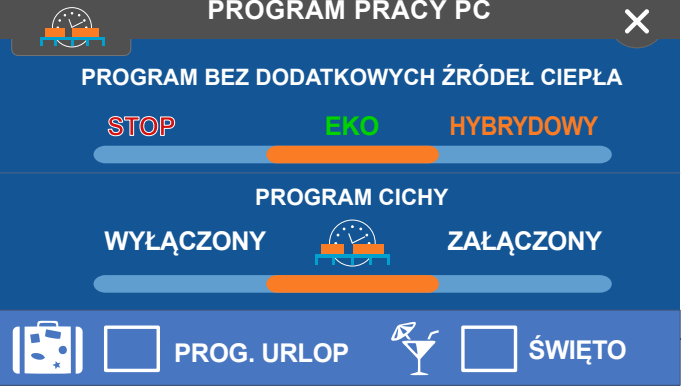

Tryb EKO - temperatury zadane CWU i bufora można ustawić tylko do poziomu temperatury maksymalnej pompy ciepła. Grzałka elektryczna załącza się tylko w przypadku, gdy aktywna jest realizacja dodatkowego ładowania zasobnika CWU, wystąpił stan awaryjny pompy lub wykonywana jest funkcja sterylizacji zasobnika CWU (antylegionella)

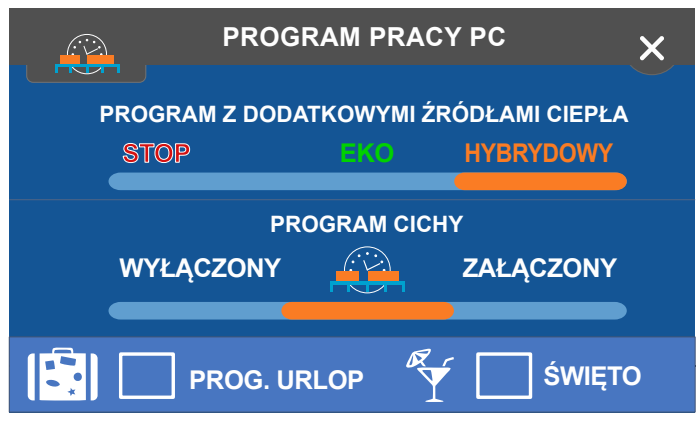

Tryb HYBRYDOWY - temperatury zadane CWU i bufora można ustawić powyżej poziomu temperatury maksymalnej pompy ciepła. Podczas ładowania zasobników pompa ciepła pracuje do maksymalnej temperatury pracy. Powyżej tej temperatury załącza się grzałka. Grzałka załącza się też jeśli temperatura zadana nie została osiądnięta w czasie zwłoki (Czasy zwłoki dla poszczególnych grzałek ustawia się w parametrach serwisowych)

# <span id="page-13-0"></span>**4. Załączanie źródeł biwalentnych**

# **4.1. Źródło biwalentne w buforze**

Aby załączyła się dodatkowa grzałka elektryczna w buforze spełnione muszą zostać poniższe warunki ustawione w parametrach serwisowych w zakładce BUFOR:

1. Program pracy PC musi być ustawiony jako **HYBRYDOWY** 

2. Opcja GRZAŁKA POMOCNICZA WBUDOWANA W BUFOR musi zostać zaznaczona

3. Aktualna temperatura zewnętrzna lub temperatura uśredniona musi być niższa niż wartość ustawiona w TEMPERATURA ZEWN. ZEZWOLENIA GRZAŁKI BUFORA

4. Po spełnieniu obu powyższych warunków grzałka załączy się po czasie ustawionym w ZWŁOKI ZAŁĄCZENIA GRZAŁKI BUFORA.

Grzałka załączy sie również w przypadku awarii pompy ciepła lub kiedy temperatura zewnętrzna będzie niższa niż wartość ustawiona w parametrze TEMP. ZEWNĘTRZNA BLOKADY PRACY PC.

# **4.2. Źródło biwalentne w CWU**

Aby załączyła się dodatkowa grzałka elektryczna w buforze spełnione muszą zostać poniższe warunki ustawione w parametrach serwisowych w zakładce CWU:

1. Program pracy PC musi być ustawiony jako **HYBRYDOWY** 

2. Opcja GRZAŁKA POMOCNICZA WBUDOWANA W CWU musi zaznaczona

3. Aktualna temperatura zewnętrzna lub temperatura uśredniona musi być niższa niż wartość ustawiona w TEMPERATURA ZEWN. ZEZWOLENIA GRZAŁKI CWU

4. Po spełnieniu obu powyższych warunków grzałka załączy się po czasie ustawionym w CZAS ZWŁOKI ZAŁĄCZENIA GRZAŁKI CWU.

Grzałka załączy sie również w przypadku awarii pompy ciepła lub kiedy temperatura zewnętrzna będzie niższa niż wartość ustawiona w parametrze TEMP. ZEWNĘTRZNA BLOKADY PRACY PC.

# **5. Ekran Informacyjny**

Po kliknięciu obrazka z Pompą Ciepła (rozdz. 3.1 przycisk nr 7) pokaże się zbiorczy ekran zawierający informacje dotyczące aktualnego stanu pracy pompy ciepła, temperatury<br>zewnetrznej, poszczególnych temperatur poszczególnych temperatur obiegów, ich nastaw i trybów pracy.

Dodatkowo z poziomu ekranu informacyjnego jest dostęp do REJESTRU zawierającego informacje odnośnie ilości załączeń sprężarki oraz historię błędów oraz załączeń zasilania sterownika PHA - R900.

Przycisk z napisem TEST pojawi się, kiedy program pracy pompy ciepła zostanie ustawiony na STOP. W ramach testu jest możliwość załączenia i wyłaczenia pomp mieszaczy CO1 i CO2 oraz pompy cyrkulacyjnej, otwierania i zamykania mieszaczy obiegów CO1 i CO2 oraz otwierania i zamykania zaworu przełączającego ładowanie bufora lub cwu, załączanie i wyłączanie zasilania źródeł biwalentnych.

# **6. Kody błędów**

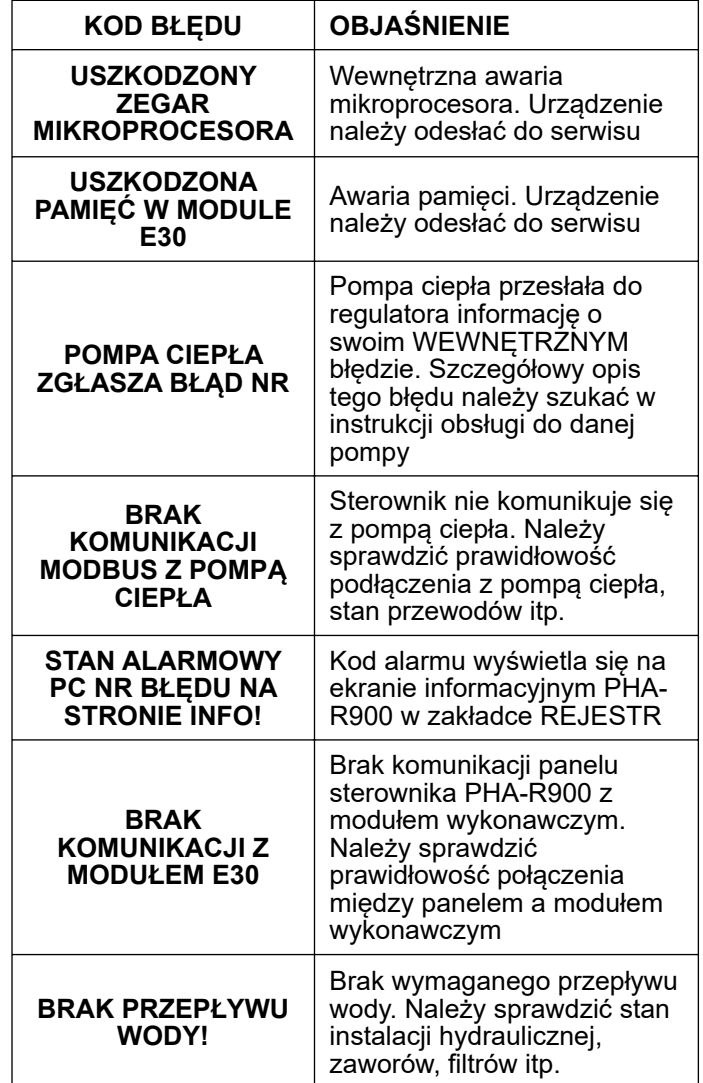

<span id="page-14-0"></span>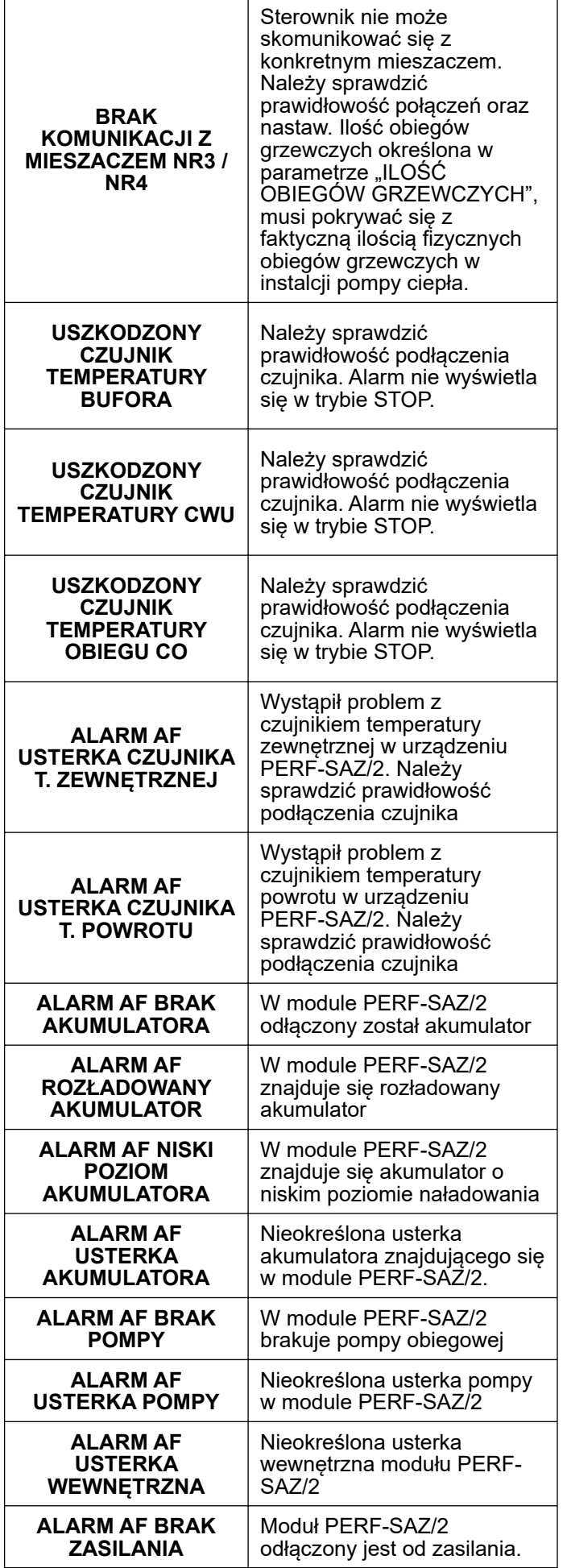

# **7. Praca pomp ciepła w kaskadzie**

Aby prawidłowo skonfigurować sterowniki do pracy w kaskadzie należy je skonfigurować w poniższej kolejności i dokładnie według poniższych instrukcji. Wszelkie modyfikacje dokonywane są w menu serwisowym (MENU -> SERWIS) po podaniu kodu serwisowego.

## **7.1. Konfiguracja podrzędnych sterowników kaskady (SLAVE)**

W celu ustawienia dalszych stopni kaskady w zakładce OGÓLNE należy:

1. W parametrze TRYB W SIECI C14 należy zmienić na SLAVE

2. W parametrze ADRES W SIECI C14 należy zmienić na 2

W zakładce PC -> TFCHNOLOGIA UKŁADU GRZEWCZEGO należy zaznaczyć opcję PRACA W KASKADZIE

Dla kolejnych sterowników pracujących w kaskadzie należy powtórzyć powyższe czynności jednocześnie zwiększając adres urządzenia (maksymalnie do 5).

### **7.2. Konfiguracja głównego sterownika kaskady (MASTER)**

Na urządzeniu ustawionym jako MASTER (OGÓLNE -> TRYB W SIECI C14 -> MASTER lub MASTER MINI) wartość parametru ADRES W SIECI C14 należy zmienić na 1.

W celu ustawienia pracy sterownika w kaskadzie w zakładce P.C. -> TECHNOLOGIA UKŁADU GRZEWCZEGO należy:

1. Zaznaczyć opcję PRACA W KASKADZIE

2. W parametrze CZAS PRACY STOPNIA KASKADY ustawić czas, po którym może załączyć się kolejny stopień w kaskadzie.

3. W parametrze ILOŚĆ STOPNI KASKADY ustawić ilość wszystkich sterowników PHA-R900 znajdujących się w instalacji

4.W parametrze ILOŚĆ STOPNI CWU<br>KASKADY ustawić maksymalna ilość maksymalna sterowników PHA-R900 pracujących na ładowanie zasobnika CWU

## <span id="page-15-0"></span>**7.3. Dodatkowe parametry pracy kaskady**

W celu zmiany obciążenia pomy ciepła w zakładce P.C. -> TECHNOLOGIA UKŁADU GRZEWCZEGO dodatkowo należy zmienić:

1. Parametr SEKWENCJA PRACY KASKADY odpowiada za wybór pompy, która będzie załączać się jako pierwsza.

Wartość 0 oznacza brak wyznaczonej pompy. Przykład: układ składa się z 3 stopni kaskady, jako pierwsza uruchomiła się pompa nr 2. Po wyłączeniu i ponownym załączeniu się kaskady jako pierwsza załączy się pompa nr 3. Wartość z przedziału od 1 do 5 oznacza wybór

pompy wiodącej o konkretnym adresie. Przykład: w parametrze ustawiono wartość 3, układ składa się z 4 stopni kaskady, jako pierwsza uruchomiła się pompa nr 3. Po wyłączeniu i ponownym załączeniu się kaskady jako pierwsza ponownie załączy się pompa nr 3.

2. Parametr OKRES ZMIANY STOPNIA WIODĄCEGO KASKADY określa maksymalny czas przez jaki może być ustawiona dana pompa ciepła jako wiodąca. Parametr przyjmuje wartości od 1 do 100 godzin.

Przykład: w parametrze OKRES ZMIANY STOPNIA WIODACEGO KASKADY ustawiono wartość 9, układ składa się z 4 stopni kaskady, w parametrze SEKWENCJA PRACY<br>KASKADY ustawiono 3, jako pierwsza KASKADY ustawiono 3, jako uruchomiła się pompa nr 3. Kaskada pracowała z przerwami za każdym razem zaczynając pracę od pompy nr 3. Po 9h od pierwszego uruchomienia kaskady jako pierwsza załączy się pompa nr 4, mimo wyboru pompy nr 3 jako wiodącej.

### **7.4. Zasada działania kaskady**

Kaskada pomp ciepła może pracować na podgrzewanie bufora lub zasobnika CWU.

#### **7.4.1. Ładowanie bufora**

Ładowanie bufora rozpoczyna się, gdy temperatura zmierzona będzie niższa od temperatury zadanej o wartość ustawioną w parametrze HISTEREZA ŁADOWANIA BUFORA. Poszczególne stopnie kaskady będą załączały się po upływie czasu ustawionego w parametrze CZAS PRACY STOPNIA KASKADY.

Gdy zmierzona temperatura bufora będzie równa co najmniej temperaturze zadanej bufora pomniejszonej o połowę wartości ustawionej w parametrze HISTEREZA ŁADOWANIA BUFORA nastąpi odłączanie poszczególnych stopni kaskady zgodnie z wartością ustawioną w parametrze CZAS PRACY STOPNIA KASKADY.

**UWAGA**: w przypadku, gdy wystąpi zapotrzebowanie ładowania zasobnika CWU nastąpi przełączenie zaworu oraz zmniejszenie liczby pracujących stopni kaskady do wartości ustawionej w parametrze ILOŚĆ STOPNI CWU KASKADY. Ponowne załączanie kolejnych nastąpi po naładowaniu zasobnika CWU.

#### **7.4.2. Ładowanie zasobnika CWU**

Ładowanie zasobnika posiada wyższy priorytet niż ładowanie bufora. Gdy w trakcie podgrzewania bufora dojdzie do wychłodzenia zasobnika CWU nastąpi przełączenie zaworu i redukcja ilości pracujących stopni kaskady do wartości ustawionej w parametrze ILOŚĆ STOPNI CWU KASKADY.

Podgrzewanie wody w zasobniku rozpoczyna się, gdy temperatura zmierzona będzie niższa od temperatury zadanej o wartość ustawioną w parametrze HISTEREZA CWU.

Gdy zmierzona temperatura CWU bedzie równa zadanej temperaturze CWU wystąpi jeden z poniższych przypadków: jeśli bufor jest naładowany nastąpi jednoczesne wyłączenie wszystkich 32232pracujących stopni kaskady jeśli bufor nie jest naładowany nastąpi przełączenie zaworu i kontynuacja pracy na ładowanie buforu

# <span id="page-16-0"></span>**8. Parametry serwisowe**

# **8.1. Ogólne**

#### **8.1.1. ADRES W SYSTEMIE C14**

Adres w systemie C14 - adres w systemie C14 oraz iNext

#### **8.1.2. TRYB W SIECI C14**

- **PODRZĘDNY** odpowiada na zapytania MASTERA
- **MASTER** zarządza komunikacją między urządzeniami w sieci C14

**UWAGA:** Ustawienie w tryb MASTER lub MASTER MINI więcej niż jednego urządzenia w sieci może grozić:

Zakłóceniami komunikacji, błędnymi odczytami czujników, a nawet uszkodzeniem urządzenia

#### **8.1.3. WYGASZACZ EKRANU**

Zezwolenie na wygaszanie ekranu w okresie bezczynności

#### **8.1.4. ZEZWOLENIE NA EDYCJĘ NAPISÓW**

Zezwolenie na wprowadzanie opisów np. obiegów grzewczych

#### **8.1.5. PRZYJMOWANIE TRYBU PRACY INSTALACJI Z NANO1**

Zezwolenie na przyjmowanie trybu zima/lato/ chłodzenie z NANO nr 1. Ustawienie "TAK" blokuje możliwość zmiany trybu pracy gdy wykryte jest NANO nr 1 w instalacji

#### **8.1.6. PRZYJMOWANIE PROGRAMU URLOP Z NANO NR 1**

Zezwolenie na przyjmowanie programu URLOP z NANO nr 1. Ustawienie "TAK" blokuje możliwość zmiany programu urlop gdy wykryte jest NANO nr 1 w instalacji

#### **8.1.7. PRZYJMOWANIE PROGRAMU ŚWIĘTO Z NANO NR 1**

Zezwolenie na przyjmowanie programu ŚWIĘTO z NANO nr 1. Ustawienie "TAK" blokuje możliwość zmiany programu świątecznego gdy wykryte jest NANO nr 1 w instalacji

#### **8.1.8. PRZYWRACANIE NASTAW FABRYCZNYCH**

Przywracanie nastaw fabrycznych. Przywraca nastawy w zakresie zależnym od kodu serwisowego jaki został użyty do wejścia do menu serwisowego

# **8.2. P.C. - TECHNOLOGIA UKŁADU GRZEWCZEGO**

#### **8.2.1. PRACA Z BUFOREM**

Obsługa bufora przez sterownik PHA - R900 **8.2.2. ILOŚĆ OBIEGÓW GRZEWCZYCH**

Ilość obiegów grzewczych sterowanych przez sterownik. Obiegi 1-2 sterowane są bezpośrednio z modułu E30 (w zestawie), obiegi 3-4 sterowane są poprzez moduły dodatkowe E803. Kolejne obiegi grzewcze można realizować przy pomocy niezależnych sterowników R810

#### **8.2.3. GRZAŁKA POMOCNICZA WBUDOWANA W POMPĘ**

Określa, czy w pompie ciepła wbudowana jest grzałka elektryczna

#### **8.2.4. CZAS ZWŁOKI ZAŁĄCZENIA GRZAŁKI PC**

Czas po jakim załączy się dodatkowa grzałka wbudowana w PC, jeśli nie zostanie uzyskana temp. zadana

#### **8.2.5. TEMPERATURA ZEWN. ZEZWOLENIA GRZAŁKI PC**

Temperatura zewnętrzna poniżej której będzie pracować grzałka wbudowana w PC

#### **8.2.6. WYBIEG POSEZONOWY**

Zezwolenie na realizację wybiegów posezonowych pomp. Wybiegi realizowane są raz na tydzień

#### **8.2.7. NADWYŻKA T.PC PRZY REALIZACJI OGRZEWANIA**

Nadwyżka temperatury zadanej pompy ciepła ponad temperaturę zadaną ogrzewania

#### **8.2.8. NADWYŻKA T.PC PRZY REALIZACJI ŁADOWANIA CWU**

Nadwyżka temperatury zadanej pompy ciepła ponad temperaturę zadaną CWU

#### **8.2.9. TEMP. ZEWN. BLOKADY PRACY PC**

Temperatura zewnętrzna poniżej której pompa ciepła nie będzie pracować, a grzanie realizowane jest jedynie z grzałek. Blokada realizowana jest przez sterownik PHA - R900

#### **8.2.10. HISTEREZA TEMP. ZEWNĘTRZNEJ BLOKADY PRACY PC**

Histereza włączania i wyłączania blokady pracy PC od temperatury zewnętrznej

#### **8.2.11. CZAS PRACY STABILIZACJI MODUŁU E30**

Czas przez który moduł E30 będzie zbierał dane i czekał na stabilizację układu po włączeniu zasilania

#### **8.2.12. CZAS WYBIEGU POSEZONOWEGO MODUŁU E30**

Czas przez jaki pompy podłączone do<br>dułu E30 realizują wybieg. Wybieg modułu E30 realizują wybieg. Wybieg posezonowy realizowany jest raz w tygogniu w sezonach lato i chłodzenie

#### **8.2.13. CZAS DOMYKANIA MIESZACZY MODUŁU E30**

Czas potrzebny do domknięcia zaworu mieszającego. Parametr należy ustawić zgodnie z dokumentacją zaworu mieszającego

#### **8.2.14. TZEWNĘTRZNA CZYTANA Z POMPY CIEPŁA**

"TAK" - temperatura zewnętrzna jest<br>›zytywana z pompy ciepła. "NIE" odczytywana z pompy ciepła.

<span id="page-17-0"></span>temperatura zewnętrzna odczytwana jest z czujnika dołączonego do regulatora PHA - R900

#### **8.2.15. OBROTY SPR W PROGRAMIE CICHYM** Prędkość pracy sprężarki w trybie cichym

**8.2.16. OBROTY WEN W PROGRAMIE CICHYM** Prędkość pracy wentylatora w trybie cichym

### **8.2.17. ZEZWOLENIE PRACY NA CHŁODZENIE**

Ustawienie "NIE" powoduje ukrycie funkcji chłodzenia

#### **8.2.18. WEJŚCIA TERMOSTATÓW JAKO WEJŚCIA SG**

"TAK" - Zwierne wejścia termostatów pracują jako wejścia typu SmartGrid - przyjmują sygnały "SG" oraz "EVU". Uwaga, ustawienie to jest równoznaczne z brakiem możliwości korzystania z termostatów zwiernych.

"NIE" - Wejścia termostatów pracują jako termostaty zwierne.

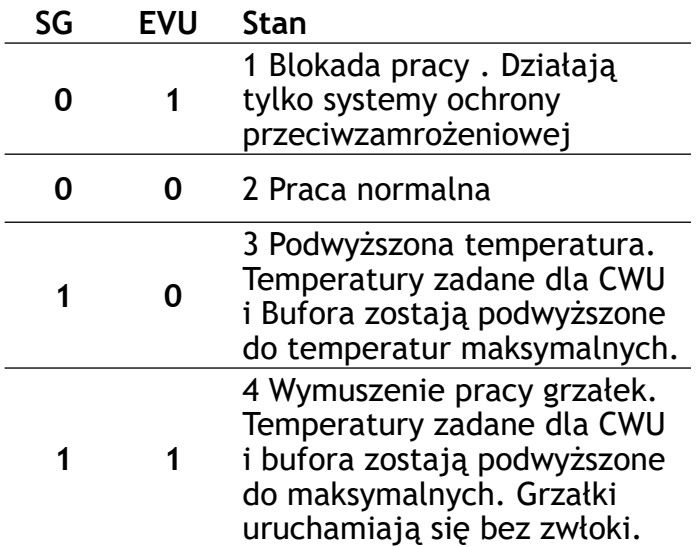

#### **8.2.19. PRACA W KASKADZIE**

Zezwolenie na pracę pompy w kaskadzie

#### **8.2.20. CZAS PRACY STOPNIA KASKADY**

Określa czas pracy konkretnego stopnia kaskady przed załączeniem następnego stopnia

#### **8.2.21. SEKWENCJA PRACY KASKADY**

Określa wiodący stopień kaskady:

- 0 po każdym wyłączeniu wszystkich stopni kaskady następuje zmiana stopnia wiodącego

- 1..5 określa konkretny stopień kaskady jako wiodący

#### **8.2.22. ILOŚĆ STOPNI KASKADY**

Określa ilość stopni kaskady w instalacji

#### **8.2.23. ILOŚĆ STOPNI CWU KASKADY**

Określa ilość stopni kaskady pracujących na ładowanie zasobnika CWU

#### **8.2.24. OKRES ZMIANY STOPNIA WIODĄCEGO KASKADY**

Określa czas, po którym następuje zmiana stopnia wiodącego kaskady

## **8.3. PC - PARAMETRY ROZMRAŻANIA**

#### **8.3.1. CZAS RĘCZNEGO WYMUSZENIA ROZMRAŻANIA**

Czas przez jaki sterownik PHA - R900 będzie aktywnie wymuszał rozmrażanie. Rozmrażanie może działać dłużej lub krócej jeżeli spełnione zostaną warunki zakończenia rozmrażania. Więcej informacji na ten temat znajduje się w instrukcji pompy ciepła.

#### **8.3.2. OCHRONA PRZECIWZAMROŻENIOWA W PROGRAMIE STOP**

Czy ochrona przeciwzamrożeniowa ma pracować w trybie STOP.

#### **8.3.3. DELTA1**

Parametr delta1 rozmrażania. Szczegółowe informacje znajdują się w instrukcji pompy ciepła.

#### **8.3.4. DELTA2**

Parametr delta2 rozmrażania. Szczegółowe informacje znajdują się w instrukcji pompy ciepła.

#### **8.3.5. TRYB ODSZRANIANIA**

#### **8.3.6. ŁĄCZNY CZAS ODSZRANIANIA**

Czas przez który działać ma odszranianie. Więcej szczegółów znajduje się w instrukcji pompy ciepła.

#### **8.3.7. TEMP PAROWNIKA START ODSZRANIANIA**

Temperatura parownika poniżej której ma załączyć się odszranianie.

#### **8.3.8. TEMP PAROWNIKA STOP ODSZRANIANIA**

Temperatura parownika powyżej której wyłącza się odszranianie.

#### **8.3.9. MAX CZAS ODSZRANIANIA**

Maksymalny czas przez który może działać odszranianie. Więcej szczegółów znajduje się w instrukcji pompy ciepła.

#### **8.3.10. CZAS CYKLICZNEGO ZAŁ. POMPY OBIEGOWEJ CO 10 MIN**

Czas na któy ma się załączyć pompa obiegowa w trybie antyzamrożeniowym. Po każdym cyklu pracy pompy następuje 10 minut przerwy.

#### **8.3.11. CYKLICZNA PRACA POMPY OBIEGOWEJ**

"TAK" - pompa obiegowa będzie cyklicznie pracować w trybie antyzamrożeniowym.

# **8.4. PC - PARAMETRY PRODUCENTA**

#### **8.4.1. TEMPERATURA MAKSIMUM POMPY CIEPŁA**

Maksymalna temperatura jaka może być zadana pompie ciepła przez sterownik.

#### **8.4.2. TEMPERATURA MINIMUM POMPY**

#### <span id="page-18-0"></span>**CIEPŁA**

Minimalna temperatura jaka może być zadana pompie ciepła przez sterownik.

### **8.5. BUFOR**

#### **8.5.1. PRACA POGODOWA**

Funkcja wyliczania temperatury zadanej na podstawie temperatury zewnętrznej.

#### **8.5.2. PRACA WEGŁUG STREF ZEGARA**

Funkcja wprowadzania obniżeń temperatur na podstawie harmonogramu tygodniowego.

#### **8.5.3. MAKSYMALNA TEMPERATURA BUFORA GRZANIE**

Maksymalna temperatura możliwa do ustawienia dla bufora w trybie grzania.

#### **8.5.4. HISTEREZA ŁADOWANIA BUFORA**

Histereza ładowania bufora. Ładowanie bufora rozpoczyna się gdy temperatura bufora spadnie do temperatury równej temperaturze zadanej minus histereza.

#### **8.5.5. TEMPERATURA ZADANA OGRZEWANIE**

Temperatura zadana dla bufora w przypadku pracy wyłączonej funkcji pogodowej dla ogrzewania.

#### **8.5.6. KOREKTA TEMPERATURY OGRZEWANIE**

Obniżenie temperatury w strefach ekonomicznych harmonogramu dla ogrzewania.

#### **8.5.7. TEMPERATURA ZADANA CHŁODZENIE**

Temperatura zadana dla bufora w przypadku pracy wyłączonej funkcji pogodowej dla chłodzenia.

#### **8.5.8. KOREKTA TEMPERATURY CHŁODZENIE**

Obniżenie temperatury w strefach ekonomicznych harmonogramu dla chłodzenia.

#### **8.5.9. TEMPERATURA ZADANA PRACA RĘCZNA** Temperatura zadana dla pracy ręcznej.

**8.5.10. WYŁĄCZENIE BUFORA TRYBEM LATO**

Zezwolenie wyłączania ładowania bufora w sezonie Lato/Chłodzenie.

#### **8.5.11. GRZAŁKA POMOCNICZA WBUDOWANA W BUFOR**

Zezwolenie na obsługę wyjścia grzałki bufora **8.5.12. CZAS ZWŁOKI ZAŁĄCZENIA GRZAŁKI BUFORA**

Czas ładowania bufora po którym włączy się grzałka pomocnicza wbudowana w bufor. Dotyczy sytuacji gdy:

- Temperatura zadana nie została osiągnięta

- Tryb pracy ustawiony jest na hybrydowy

- Temperatura zewnętrzna jest poniżej temperatury zezwolenia na pracę grzałki.

Zwłoka jest pomijana w przypadku gdy sygnały SG Ready wywołują stan "MAKSYMALNY -Wymuszenie pracy grzałek".

#### **8.5.13. TEMPERATURA ZEWNĘTRZNA ZEZWOLENIA GRZAŁKI BUFORA**

Temperatura zewnętrzna poniżej której może pracować grzałka wbudowana w bufor.

#### **8.6. CWU**

#### **8.6.1. CZY JEST OBWÓD CWU**

Zezwolenie na obsługę ciepłej wody użytkowej

#### **8.6.2. HISTEREZA CWU**

Histereza ładowania CWU. Ładowanie bufora rozpoczyna się gdy temperatura bufora spadnie do temperatury równej temperaturze zadanej minus histereza.

#### **8.6.3. ZEZWOLENIE NA REALIZACJĘ ANTYLEGIONELLI**

Funkcja realizuje przegrzewanie zbiornika CWU do temperatury 72 °C raz w tygodniu w celu sterylizacji.

#### **8.6.4. CYRKULACJA CWU**

Zezwolenie na pracę cyrkulacji CWU.

**8.6.5. CZAS PRACY CYRKULACJI**

Czas pracy cyrkulacji w jednym cyklu.

#### **8.6.6. CZAS PRZERWY CYRKULACJI**

Czas przerwy pracy cyrkulacji w jednym cyklu.

#### **8.6.7. NADWYŻKA DO ŁADOWANIA ZASOBNIKA CWU**

Nadwyżka temperatury zadanej dla pompy ciepła ponad temperaturę zadaną dla CWU. Ustawienie nadwyżki przyśpiesza ładowanie **CWU** 

#### **8.6.8. MAKSYMALNA TEMPERATURA CWU**

Maksymalna temperatura zadana CWU

#### **8.6.9. TEMPERATURA ZADANA W STREFIE KOMFORT**

Temperatura zadana zasobnika CWU podczas pracy w strefie komfortowej.

#### **8.6.10. TEMPERATURA ZADANA W STREFIE ECO**

Temperatura zadana zasobnika CWU podczas pracy w strefie ekonomicznej.

#### **8.6.11. TEMPERATURA ZADANA PRACA RĘCZNA**

Temperatura zadana zasobnika CWU podczas pracy ręcznej.

#### **8.6.12. WYŁĄCZENIE W TRYBIE URLOP**

Zezwolenie wyłączania ładowania zasobnika CWU w sezonie Lato/Chłodzenie

#### **8.6.13. GRZAŁKA POMOCNICZA WBUDOWANA W CWU**

Zezwolenie na obsługę grzałki CWU.

#### <span id="page-19-0"></span>**8.6.14. CZAS ZWŁOKI ZAŁĄCZENIA GRZAŁKI CWU**

Czas ładowania bufora po którym włączy się grzałka pomocnicza wbudowana w bufor. Dotyczy sytuacji gdy:

- Temperatura zadana nie została osiągnięta

- Tryb pracy ustawiony jest na hybrydowy

- Temperatura zewnętrzna jest poniżej temperatury zezwolenia na pracę grzałki

Zwłoka jest pomijana w przypadku gdy sygnały SG Ready wywołują stan "MAKSYMALNY -Wymuszenie pracy grzałek".

#### **8.6.15. TEMPERATURA ZEWN. ZEZWOLENIA GRZAŁKI CWU**

- Temperatura zewnętrzna poniżej której może pracować grzałka wbudowana w zasobnik CWU.

# **8.7. OBIEG CO [1-4]**

#### **8.7.1. PRACA POGODOWA**

Funkcja wyliczania temperatury zadanej na podstawie temperatury zewnętrznej.

#### **8.7.2. TYP OBWODU**

MIESZACZ - steruje zaworem mieszającym i pompą obiegową. W tym układzie jest możliwość sterowania temperaturą obiegu.

POMPOWY - steruje tylko pompą. W tym układzie nie ma możliwości sterowania temperaturą obiegu. Z tego typu zaleca się korzystać z włączoną funkcją "wyłączanie obiegu korektą" oraz jakmiś źródłem korekty np. termostatem

#### **8.7.3. ŹRÓDŁO KOREKTY**

Wybór źródła korekty (obniżenia) dla obwodu CO. Opcja umożliwia skorelowanie obwodu z panelami NANO o wybranym numerze, wejściem termostatu zwiernego lub harmonogramem tygodniowym.

#### **8.7.4. WYŁĄCZANIE OBWODU KOREKTĄ**

Włączenie funkcji powoduje zatrzymanie pompy obwodu co gdy wystąpi sygnał korekty (obniżenia temperatury) obiegu

#### **8.7.5. MAKSYMALNA TEMPERATURA OBIEGU**

Maksymalna temperatura możliwa do ustawienia dla obiegu

#### **8.7.6. TEMPERATURA ZADANA**

Zadana temperatura dla danego obiegu

#### **8.7.7. KOREKTA TEMPERATURY**

Wartość korekty (obniżenia) dla danego obiegu w strefie ekonimicznej.

#### **8.7.8. WZMOCNIENIE KOREKTY**

Dodatkowa korekta temperatury wprowadzana na podstawie różnicy pomiędzy temperaturą zmierzoną przez panel NANO a ustawioną na nim temperaturą zadaną. Funkcja ta pozwala lepiej reagować na przegrzanie lub niedogrzanie pomieszczenia wprowadzając dodatkową proporcjonalną korektę.

Przykład 1:

Ustawienie wzmocnienia korekty - 5

Temperatura w pomieszczeniu: 20

Temperatura zadana pomieszczenia: 23

W tym przypadku dodatkowa korekta

wyniesie  $3*0.5 = 1.5$  stopnia Przykład 2:

Ustawienie wzmocnienia korekty - 10

Temperatura w pomieszczeniu: 25

Temperatura zadana pomieszczenia: 21

W tym przypadku dodatkowa korekta wyniesie  $-4*1.0 = -4.0$  stopni

Przykład 3:

Ustawienie wzmocnienia korekty - 15

Temperatura w pomieszczeniu: 18

Temperatura zadana pomieszczenia: 23

W tym przypadku dodatkowa korekta wyniesie  $5*1.5 = 7.5$  stopnia

UWAGA: Funkcja działa tylko przy współpracy z termostatem NANO

UWAGA: Funkcja sumuje się z ustawioną korektą strefy EKO. Współpracuje również z pracą pogodową jeśli taka jest ustawiona

# **8.7.9. TEMPERATURA ZADANA PRACA RĘCZNA**

Zadana temperatura dla danego obiegu przy pracy ręcznej

#### **8.7.10. WYŁĄCZENIE OBWODU TRYBEM LATO**

Zezwolenie wyłączania obiegu w sezonie Lato/Chłodzenie

# <span id="page-20-0"></span>**9. Montaż i instalacja**

**9.1. Podłączenie elektryczne dla modułu E30**

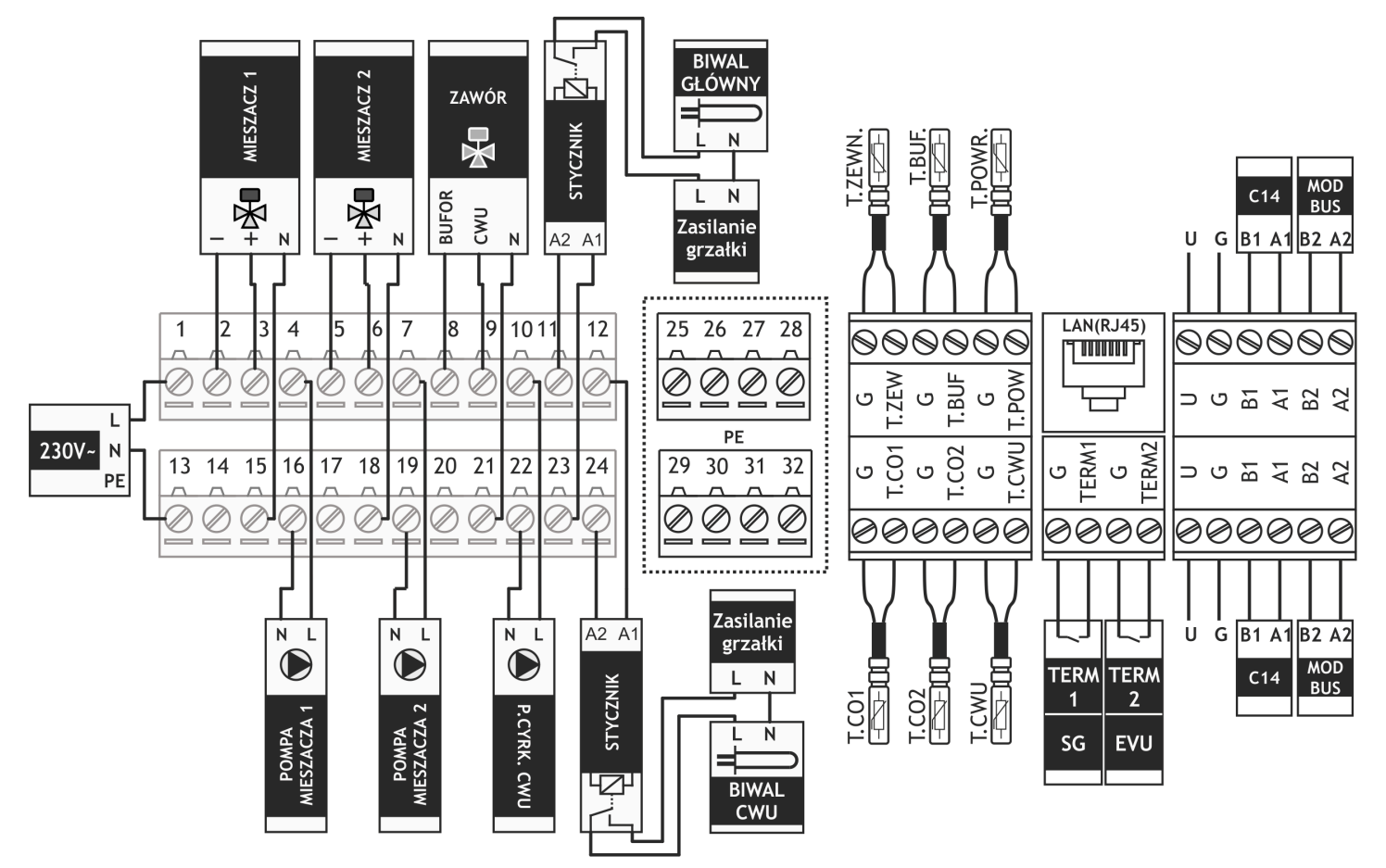

### **Wyjścia:**

- 2, 15 Zamykanie mieszacza nr1
- 3, 15 Otwieranie mieszacza nr 1
- 4, 16 Pompa obiegu mieszacza nr 1
- 5, 18 Zamykanie mieszacza nr 2
- 6, 18 Otwieranie mieszacza nr 2
- 7, 19 Pompa obiegu mieszacza nr 2
- 8, 21 Przełączanie zaworu na BUFOR
- 9, 21 Przełączanie zaworu an CWU
- 10, 22 Pompa cyrkulacji CWU
- 11, 23 Przekaźnik załączający biwal główny
- 12, 24 Przekaźnik załączający biwal CWU

25 - 32 - Złącza do podłączenia przewodów PE

#### **Wejścia:**

TERM1 - Wejście termostatu zwiernego bezpotencjałowego do obiegu CO1

TERM2 - Wejście termostatu zwiernego

bezpotencjałowego do obiegu CO2

LAN - Złącze do podłączenia kabla internetowego LAN, umożliwiającego korzystanie z serwisu zdalnego dostępu iNext.

### **Czujniki:**

T.ZEWN. - Czujnik temperatury zewnętrznej

T.BUF. - Czujnik temperatury BUFORA

T.POW. - Czujnik temperatury powrotu

T.CO1. - Czujnik tempearatury obiegu CO1

T.CO2. - Czujnik tempearatury obiegu CO2

T.CWU. - Czujnik temperatury zasobnika CWU

Panele Nano ONE lub Nano Color lub Nano Color 2 należy podłączyć do zacisków U, G (zasilanie) oraz A, A1 (na panelu) i B, B1 (na panelu).

<span id="page-21-0"></span> **PIERWSZE URUCHOMIENIE -** Po pierwszym uruchomieniu pompy ciepła wraz z regulatorem PHA - R900 należy pozostawić urządzenia włączone na 5 minut w celu poprawnej konfiguracji pompy ciepła

# **9.2. Poprawne podłączenie łączówki komunikacji MODBUS z pompą ciepła:**

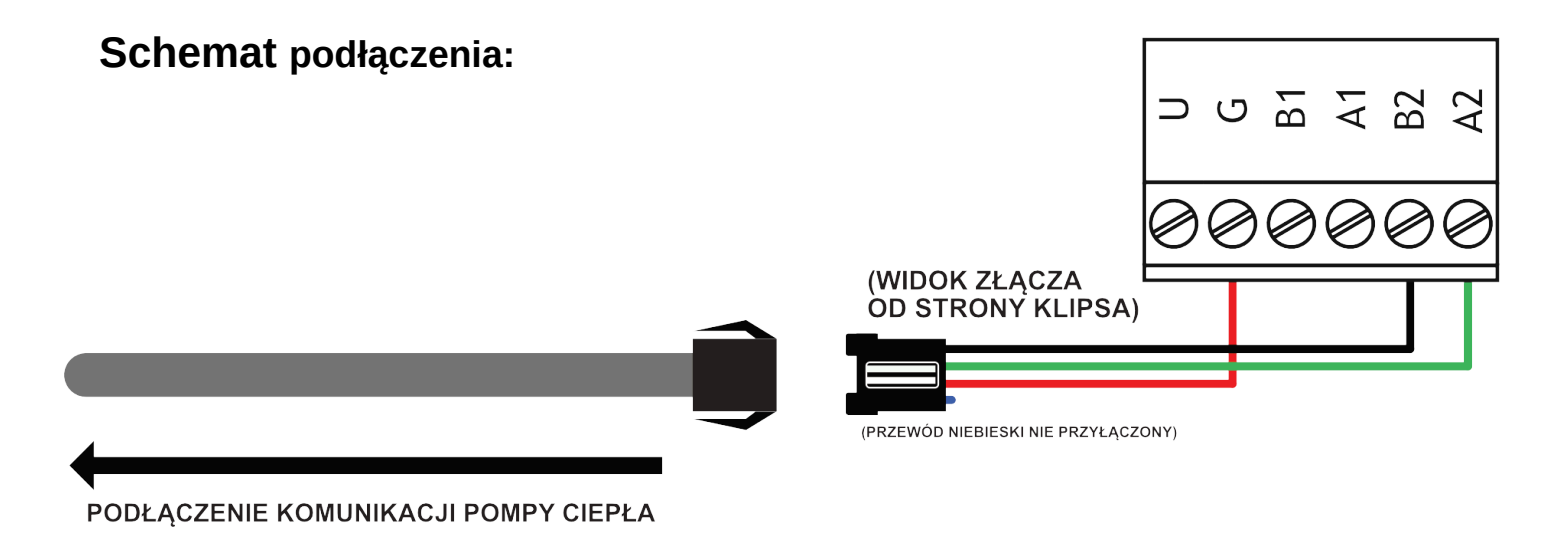

# **Przykładowe zdjęcie podłączenia:**

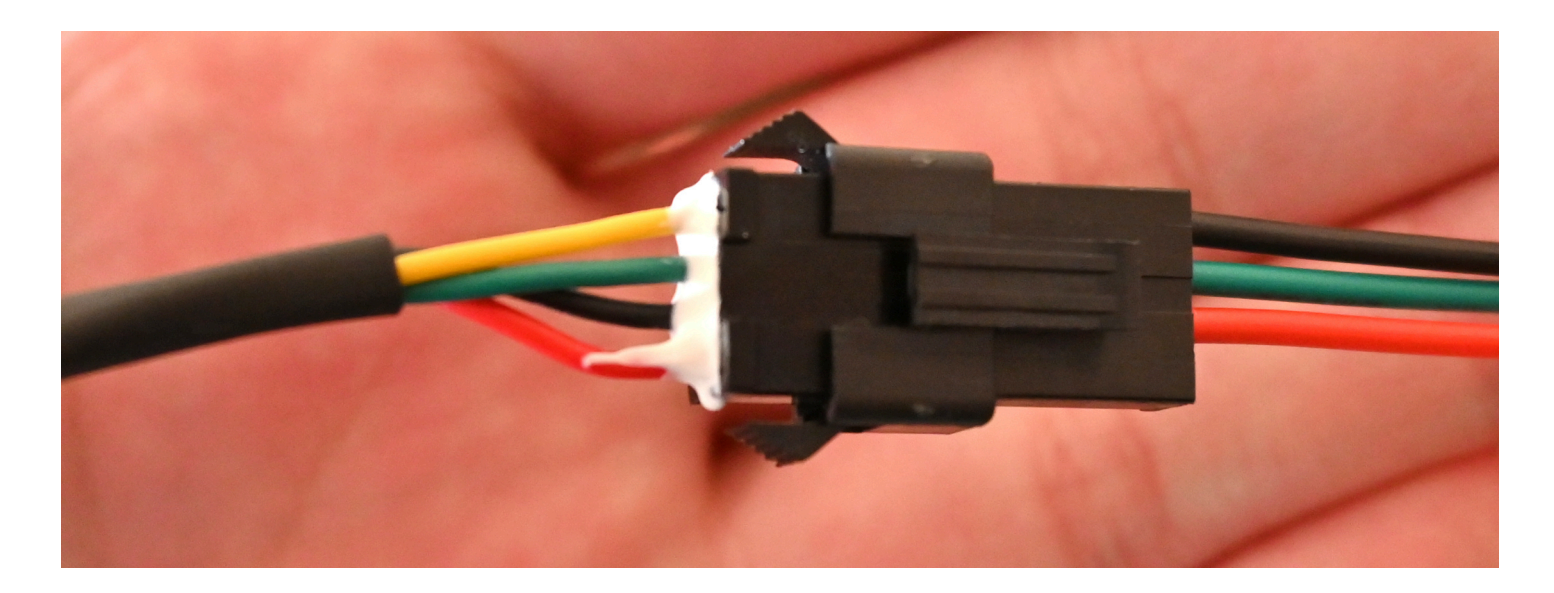

**Do łączówki wyprowadzonej z pompy ciepła (jak na powyższym zdjęciu) nie należy podłączać innych urządzeń, komponentów, sterowników za wyjątkiem PHA-R900.**

# <span id="page-22-0"></span>**9.3. Informacje ogólne**

Prace przyłączeniowe i montaż powinny być<br>wykonane wyłącznie przez osoby z wyłącznie przez osoby z odpowiednimi kwalifikacjami i uprawnieniami, zgodnie z obowiązującymi przepisami i normami. Wszelkie prace przyłączeniowe mogą się odbywać tylko przy odłączonym napięciu zasilania. Przed przystąpieniem do prac należy upewnić się, że przewody elektryczne nie są pod V regulatorze zastosowano<br>elektroniczne podłączonych odłączenie elektroniczne podłączonych urządzeń (działanie typu 2Y zgodnie z PN-EN 60730-1) które nie zapewnia bezpiecznego odłączenia.

Regulator składa się z modułu wykonawczego i panelu sterującego. Moduł wykonawczy jest przeznaczony do wbudowania, nie może być stosowany jako urządzenie wolnostojące. Panel sterujący PHA - R900 w obudowie naściennej należy zamontować w pomieszczeniu mieszkalnym lub podobnym. Połączenie pomiędzy panelem sterującym a modułem wykonawczym wymaga przewodu czterożyłowego. Średnica żył nie powinna być mniejsza niż 0.25mm²

#### **9.4. Czujniki i ich montaż**

Czujniki T1001 składają się z elementu pomiarowego umieszczonego w osłonie ze stali nierdzewnej o średnicy 6mm i przewodu odpornego na działanie temperatury do 100°C. Czujnik można przedłużać przewodem o przekroju nie mniejszym niż 0,5mm², całkowita długość przewodu nie powinna przekraczać 30m. Czujniki nie są hermetyczne, dlatego zabrania się zanurzania ich w jakichkolwiek cieczach. Przewody czujników nie mogą stykać się z powierzchniami, których temperatura może być wyższa niż 100°C. Minimalna odległość pomiędzy przewodami czujników a równolegle biegnącymi przewodami pod napięciem sieci wynosi 30cm. Mniejsza odległość może powodować brak stabilności odczytów temperatur.

**Do pompy ciepła należy podłączyć wyłącznie dołączone do zestawu czujniki**  temperatury ("szare").

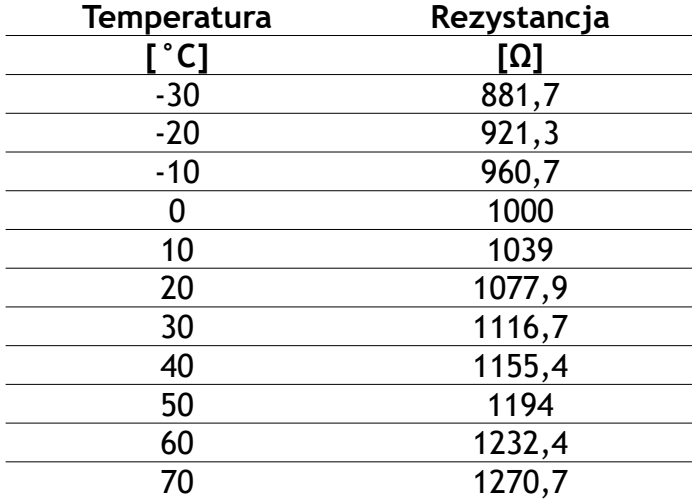

# <span id="page-23-0"></span>**10. Dane techniczne**

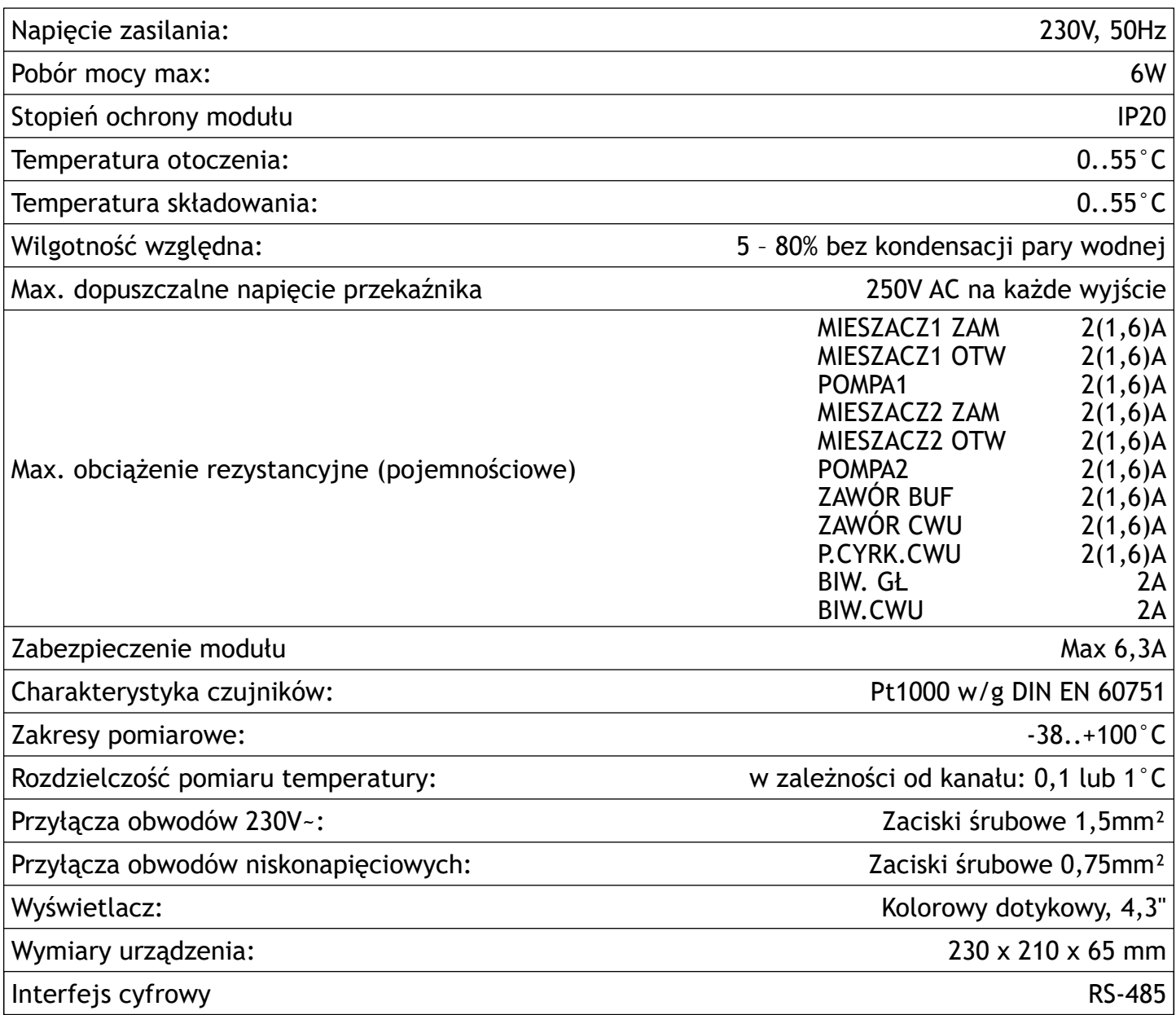